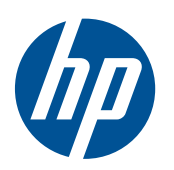

Microsoft® Windows Embedded Standard (WES) 7 Kurzreferenz

HP Thin Clients

© Copyright 2010 Hewlett-Packard Development Company, L.P.

Microsoft und Windows sind in den USA eingetragene Marken der Microsoft Corporation. Win32, Windows Internet Explorer und Windows Media Player sind eingetragene Marken oder Marken der Microsoft Corporation in den USA und/oder anderen Ländern.

Adobe und Acrobat sind Marken oder eingetragene Marken von Adobe Systems Incorporated.

Die Informationen in diesem Dokument können ohne vorherige Ankündigung geändert werden.

Die einzigen Garantieansprüche für HP Produkte und Services sind in den Garantieerklärungen festgehalten, die diesen Produkten und Services beiliegen. Aus dem vorliegenden Dokument sind keine weiteren Garantieansprüche abzuleiten. HP haftet nicht für technische bzw. redaktionelle Fehler oder fehlende Informationen.

Dieses Dokument enthält Informationen, die durch das Urheberrecht geschützt sind. Ohne schriftliche Genehmigung der Hewlett-Packard Company darf dieses Dokument weder kopiert noch in anderer Form vervielfältigt oder übersetzt werden.

#### **Microsoft Windows Embedded Standard (WES) 7**

#### **Kurzreferenz**

HP Thin Clients

Erste Ausgabe (November 2010)

Teilenummer des Dokuments: 636584-041

### **Allgemeines**

Dieses Handbuch ergänzt die Standarddokumente für Windows Embedded Standard (WES) der Microsoft Corporation. In diesem Dokument werden die Unterschiede, Erweiterungen und Zusatzfunktionen beschrieben, die im aktuellen Image dieses Thin Clients enthalten sind.

- A **VORSICHT!** In dieser Form gekennzeichneter Text weist auf Verletzungs- oder Lebensgefahr bei Nichtbefolgen der Anweisungen hin.
- **ACHTUNG:** In dieser Form hervorgehobener Text weist darauf hin, dass die Nichtbeachtung zu Beschädigungen der Geräte oder zum Verlust von Daten führen kann.
- **HINWEIS:** In dieser Form gekennzeichneter Text enthält wichtige ergänzende Informationen.

# **Inhaltsverzeichnis**

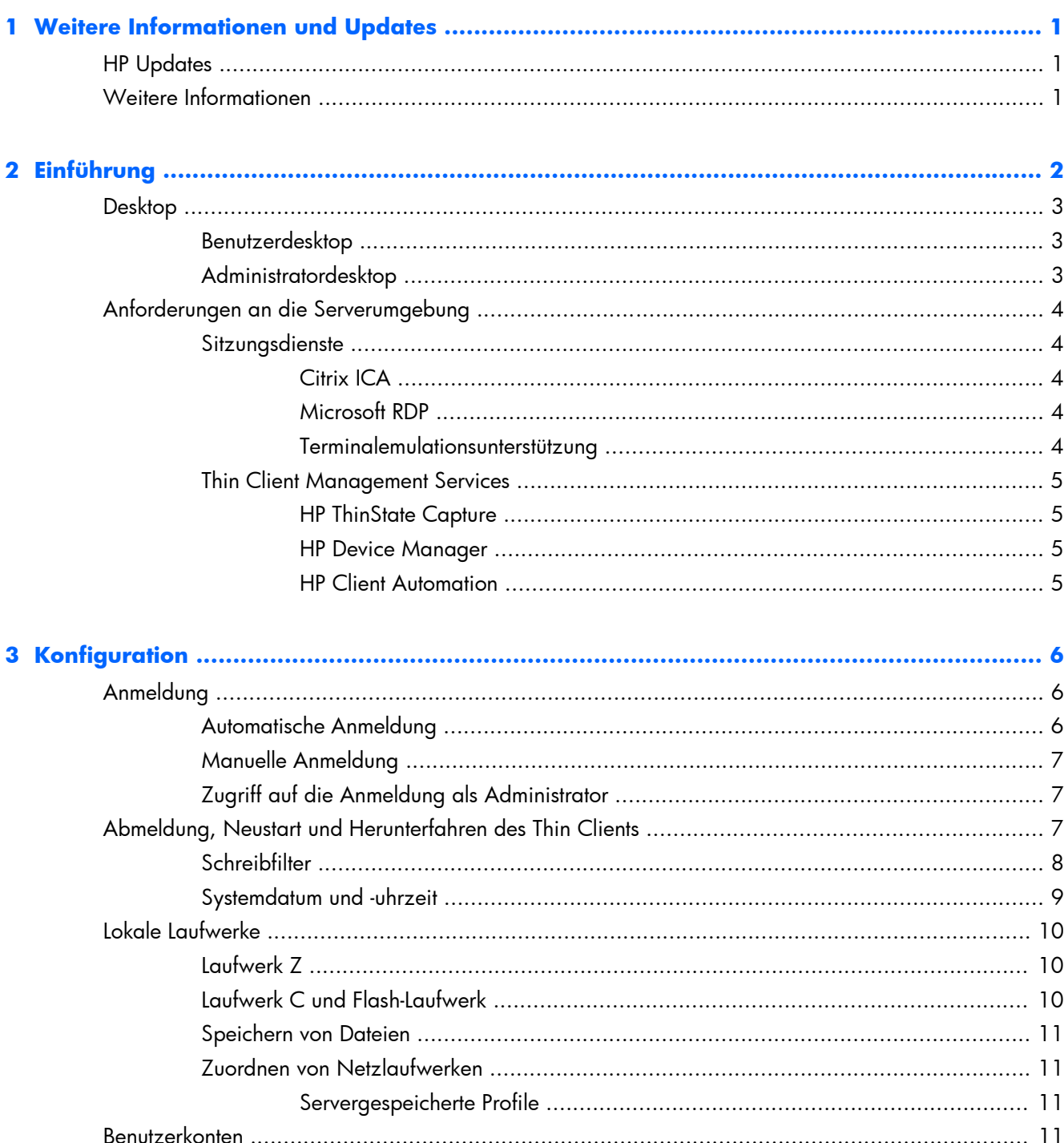

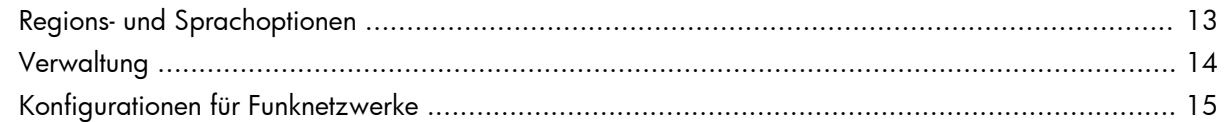

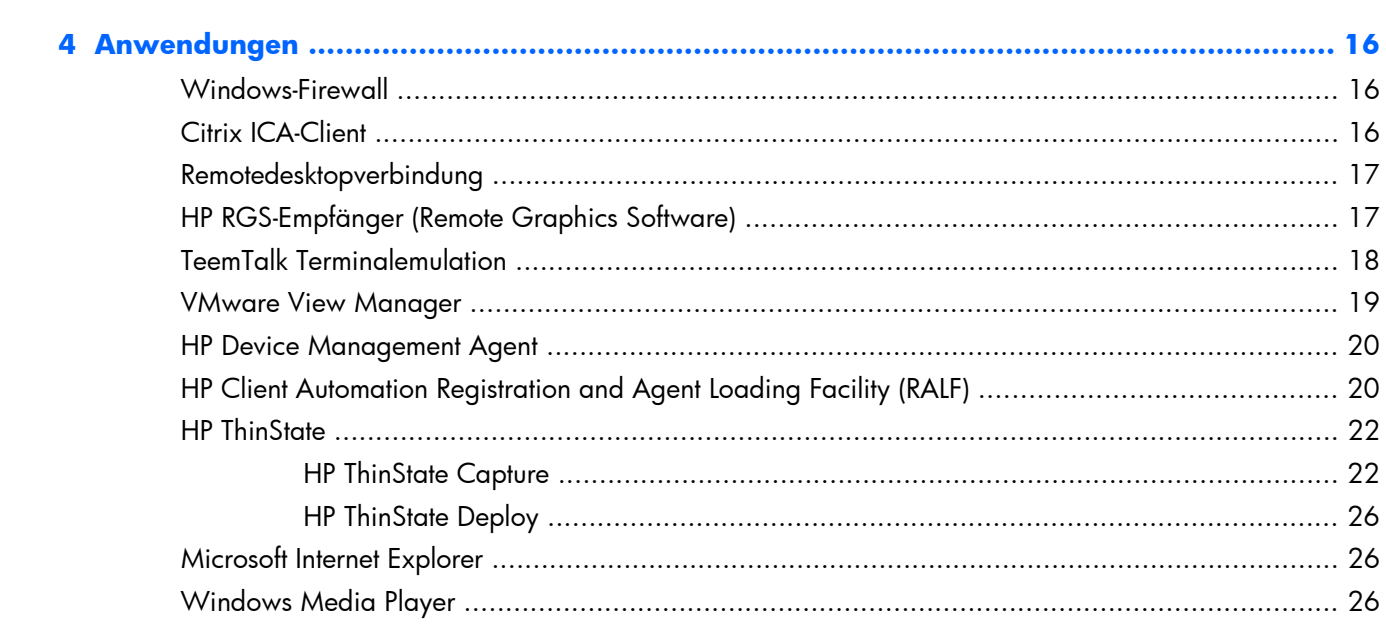

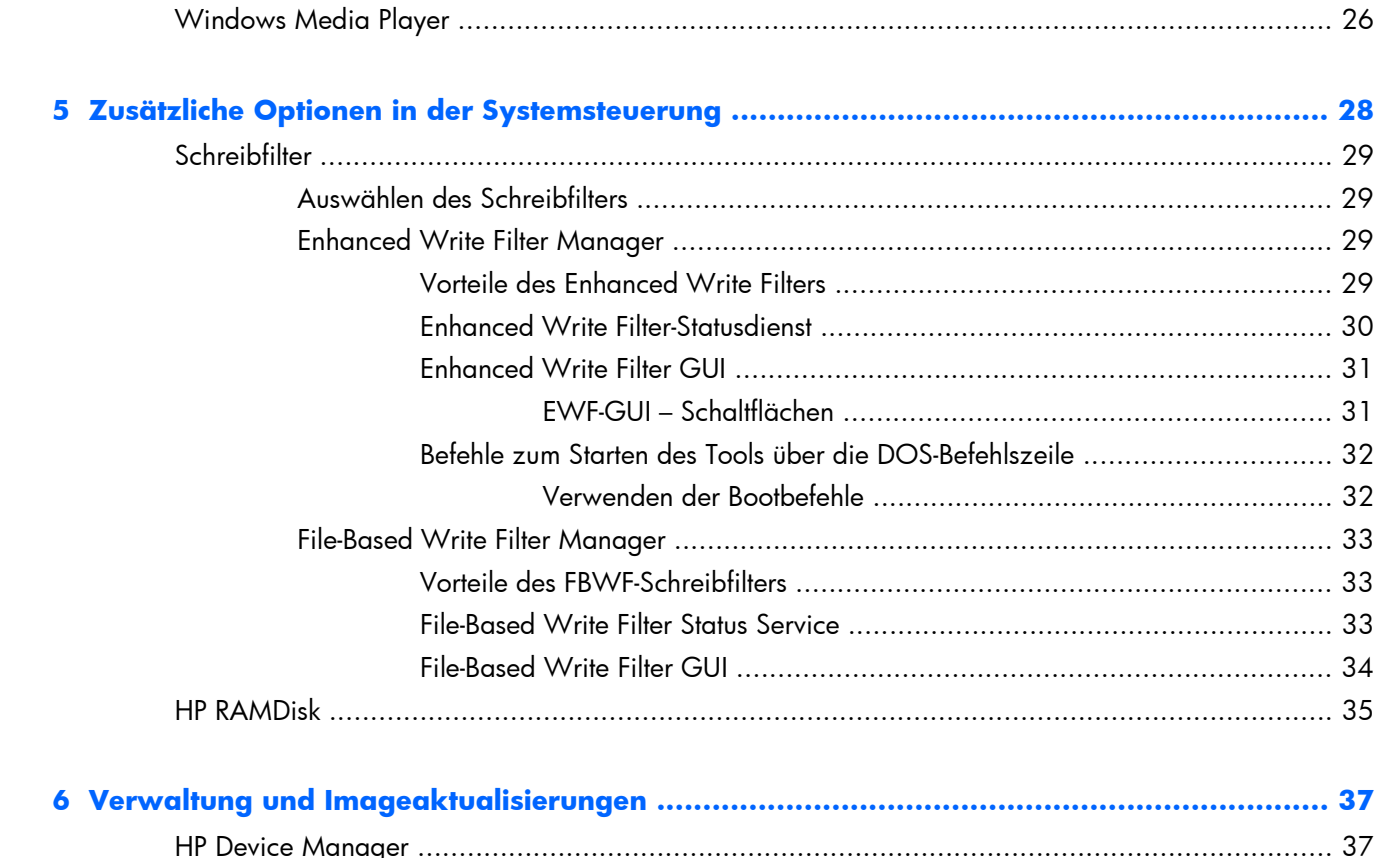

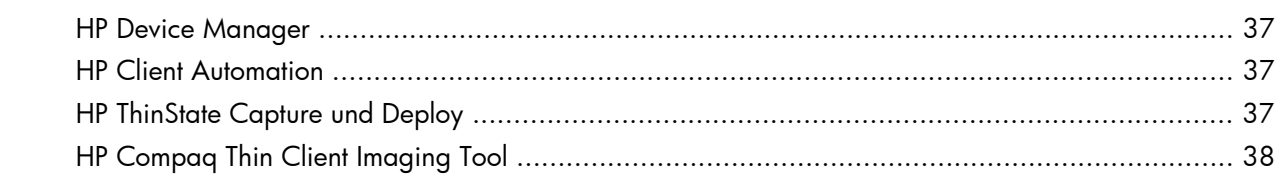

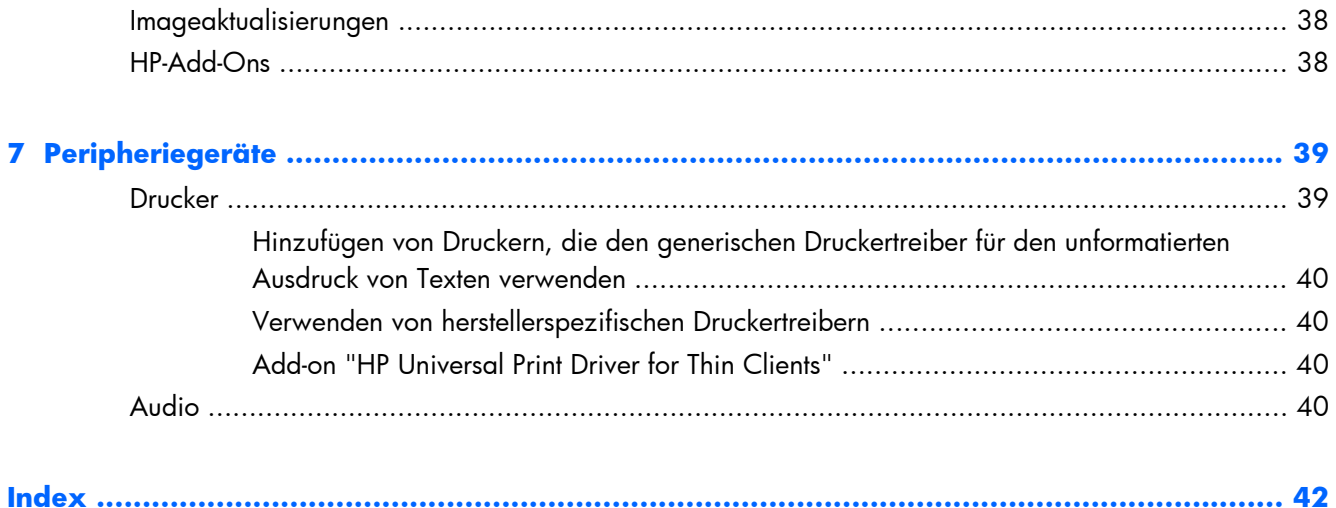

# <span id="page-8-0"></span>**1 Weitere Informationen und Updates**

# **HP Updates**

HP stellt regelmäßige Aktualisierungen und ///Add-Ons für Thin Client-Images zur Verfügung. Auf der Website des HP-Supports unter <http://www.hp.com/support>finden Sie passende Updates und Add-Ons für Ihre Image-Version. Wählen Sie Ihr Land bzw. Ihre Region auf der Karte aus, und wählen Sie dann **Treiber und Software zum Herunterladen** aus. Geben Sie das Thin Client-Modell in das Feld ein, und drücken Sie die Eingabetaste.

# **Weitere Informationen**

Auf der HP Supportsite<http://www.hp.com/support>finden Sie wichtige Dokumentation mit speziellen Informationen für die jeweilige Imageversion. Wählen Sie das Land auf der Karte aus, und klicken Sie auf **Support & Treiber**. Wählen Sie dann **Siehe Hinweise für Support und Fehlerbehebung** aus. Geben Sie das Thin Client-Modell in das Feld ein, und drücken Sie die Eingabetaste.

# <span id="page-9-0"></span>**2 Einführung**

Dieses Handbuch stellt Informationen zu den Thin Client-Modellen von HP bereit, die das Betriebssystem Windows Embedded Standard (WES) 7 verwenden. Diese Thin Clients eignen sich dank ihrer Flexibilität, Konnektivität, Sicherheit, Multimediafunktionalität und Peripherieunterstützung besonders für die Mainstream-Nutzung in Unternehmen:

- **Flexibilität** 
	- Unterstützung von Win32®-basierten Anwendungen
	- Umfangreiche Unterstützung von Peripheriegeräten
- **Konnektivität** 
	- Citrix XenApp Plug-in für Hosted Apps
	- VMware View Client
	- HP Remote Graphics
	- HP TeemTalk
- Vertraute Benutzeroberfläche durch Ähnlichkeit mit Windows 7-Desktop
- Verbesserte Sicherheit
	- Microsoft Firewall
	- Geschütztes Flash-Laufwerk mit eingeschränktem Zugriff
- **Multimedia** 
	- Windows Media® Player
- **Internetbrowser** 
	- Windows Internet Explorer®
- Umfassende MUI-Unterstützung: Englisch, Französisch, Deutsch, Spanisch, Niederländisch, Norwegisch, traditionelles Chinesisch, vereinfachtes Chinesisch, Koreanisch und Japanisch

Dieser Client wird von HP so konfiguriert, dass er sofort für die häufigsten Benutzeranforderungen einsatzbereit ist. Über das Applet "Programme und Funktionen" in der Systemsteuerung und die auf der Website des HP Supports verfügbaren Add-Ons können Sie Komponenten hinzufügen oder entfernen bzw. an die jeweiligen Anforderungen anpassen.

In diesem Handbuch werden die Funktionen dieses Clients beschrieben, die nicht Bestandteil des Standard-Windows-Betriebssystems sind.

Normalerweise wird ein Thin Client lokal konfiguriert und als Vorlage für andere Terminals verwendet, die dann mit den entsprechenden Verwaltungstools lokal oder remote konfiguriert werden.

# <span id="page-10-0"></span>**Desktop**

Dieser Abschnitt enthält eine allgemeine Übersicht über die Komponenten und Funktionen des WES 7- Desktops für Benutzer und Administratoren.

### **Benutzerdesktop**

Wenn Sie sich als Benutzer anmelden, wird der normale WES 7-Desktop angezeigt. Der Zugriff auf Anwendungen erfolgt über das **Start**-Menü.

Informationen zur Funktion der normalen Elemente des WES-Desktops und des Menüs "Start" finden Sie in der betreffenden Microsoft-Dokumentation unter [http://msdn.microsoft.com/en-us/embedded/](http://msdn.microsoft.com/en-us/embedded/bb981920.aspx) [bb981920.aspx](http://msdn.microsoft.com/en-us/embedded/bb981920.aspx)

Informationen zum Konfigurieren des Zugriffs auf Citrix-Anwendungen finden Sie auf <http://www.citrix.com>.

**HINWEIS:** Die Systemsteuerung (über **Start** > **Systemsteuerung**) bietet Zugriff auf einige Ressourcen, mit denen die WES-Benutzereinstellungen geändert werden können. Wenn Sie auf alle Optionen und Dienstprogramme der Systemsteuerung zugreifen möchten, müssen Sie sich als Administrator anmelden.

Wenn Sie mit der rechten Maustaste auf den Hintergrund eines Benutzerdesktops klicken, wird bei der Standardkonfiguration für Fenster kein Kontextmenü geöffnet.

### **Administratordesktop**

Wenn Sie sich als Administrator anmelden, wird der normale Windows-Desktop angezeigt.

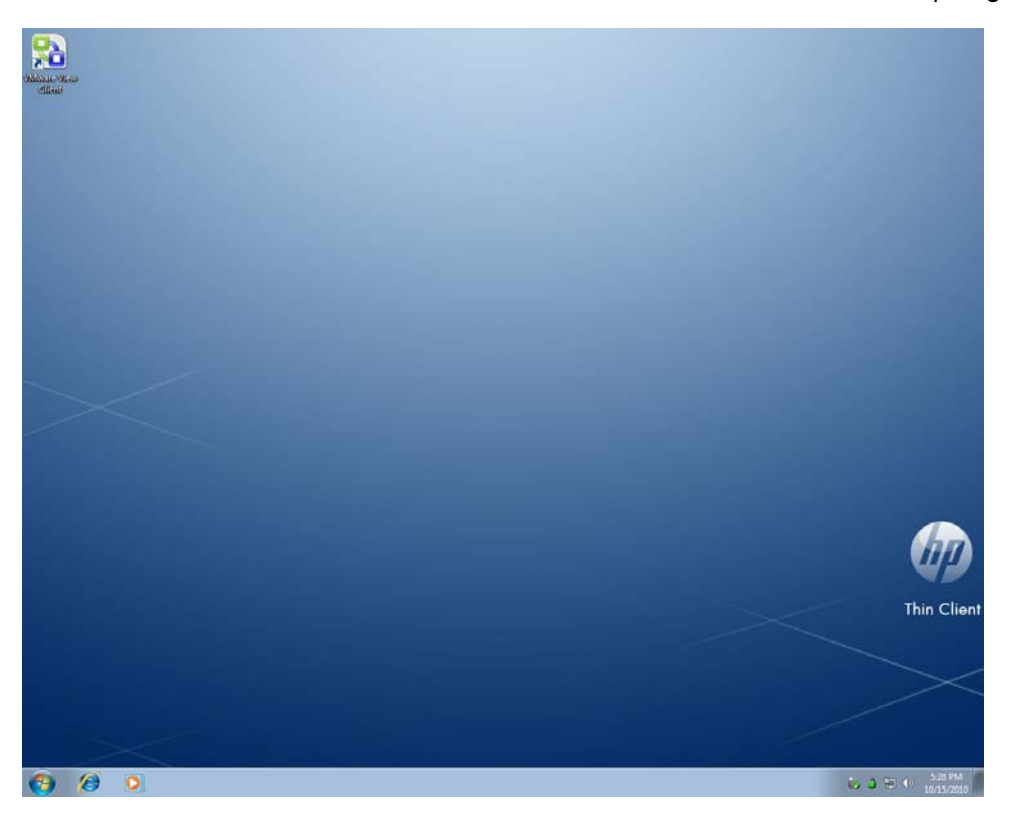

<span id="page-11-0"></span>**HINWEIS:** Wenn Sie mit der rechten Maustaste auf den Hintergrund des Administratordesktops klicken, wird ein Kontextmenü geöffnet.

# **Anforderungen an die Serverumgebung**

HP Thin Clients verwenden mehrere Dienste, die über ein Netzwerk zugänglich sind. Zu diesen Diensten zählen Sitzungs- und Produktunterstützungsdienste sowie Standardnetzwerkdienste wie DHCP und DNS. Für Thin Clients sind die folgenden Dienste erforderlich:

- Sitzungsdienste
- Unterstützungsdienste

### **Sitzungsdienste**

In dem Netzwerk, an das der Thin Client angeschlossen ist, müssen die folgenden Sitzungsdienste vorhanden sein:

- Citrix ICA
- Microsoft RDP
- **Terminalemulationsunterstützung**

### **Citrix ICA**

Citrix ICA (Independent Computing Architecture) kann im Netzwerk über Presentation Server und/oder XenApp für Microsoft Windows 2000/2003/2008 Server-Familie zur Verfügung gestellt werden.

#### **Microsoft RDP**

Der Terminaldiensteclient des Thin Clients greift auf die Microsoft-Terminaldienste zu. Sie können Microsoft RDP im Netzwerk über einen der folgenden Dienste zur Verfügung stellen:

- Microsoft Windows 2000/2003/2008 Server mit installierten Terminaldiensten
- Microsoft Windows 2000/2003/2008 Server
- **HINWEIS:** Wenn für beide Sitzungsdienste (ICA und RDP) Windows 2000/2003/2008 Server verwendet wird, muss sich im Netzwerk ein TSCAL-Server (Terminal Services Client Access Licenses, Clientzugriffslizenzen für Terminaldienste) befinden. Die Clientzugriffslizenzen gestatten es den Clients, die Terminal-, Datei-, Druck- und sonstigen Netzwerkdienste von Windows 2000/2003/2008 Server zu nutzen. Der Server erteilt den einzelnen Geräten temporäre Lizenzen, die 90 Tage gültig sind. Danach müssen Sie TSCALs erwerben und im TSCAL-Server installieren. Ohne eine temporäre oder permanente Lizenz kann keine Verbindung hergestellt werden.

Weitere Informationen zu den Microsoft-Terminaldiensten finden Sie auf der Microsoft-Website unter [http://www.microsoft.com/windows2000/technologies/terminal/default.asp.](http://www.microsoft.com/windows2000/technologies/terminal/default.asp)

#### **Terminalemulationsunterstützung**

Alle WES-basierten Thin Client-Modelle beinhalten eine TeemTalk Terminalemulationssoftware, die vorhandene, ältere Plattformen unterstützt. Die Terminalemulationssoftware verwendet für die Kommunikation mit der Computingplattform das Telnet-Protokoll.

### <span id="page-12-0"></span>**Thin Client Management Services**

HP bietet eine umfassende Suite an Managementlösungen an, die auf Ihren Bedarf abgestimmt sind. Dies ermöglicht Ihnen die Auswahl der Lösungen, die sich am besten für Ihre Umgebung eignen.

#### **HP ThinState Capture**

HP ThinState Capture ermöglicht Ihnen, ein Software-Image von einem anderen Thin Client desselben Modells mithilfe eines USB-Drive-Keys zu klonen und zu implementieren.

#### **HP Device Manager**

Der HP Device Manager ist eine Thin Client-Managementsoftware für Unternehmen, mit deren Hilfe Kunden sich ihre Thin Client-Ausstattung anzeigen lassen und die Thin Clients so einrichten können, dass sie den geschäftlichen Erfordernissen entsprechen. Er ist überaus zuverlässig und lässt sich einfach installieren und verwenden. Mit dem HP Device Manager können Sie tausende von Einzelgeräten von einem zentralen Standort aus verfolgen, konfigurieren, erweitern, klonen und verwalten. Die Agenten des HP Device Managers zählen zum Lieferumfang der meisten HP Thin Clients.

#### **HP Client Automation**

HP Client Automation ist ein branchenführendes Produkt zum Gerätemanagement, das Bestandteil einer umfassenderen Business Service Automation-Lösung für das Umgebungsmanagement ist. Mit HP Client Automation lassen sich einfache Thin Client-Implementierungen oder auch überaus komplexe IT-Umgebungen verwalten, die aus einer Kombination aus Thin Clients, PCs, Blades, Servern und weiteren üblichen computerbasierten Ressourcen bestehen. HP Client Automation-Agenten funktionieren bei allen HP Thin Clients. Weitere Informationen zu HP Client Automation finden Sie auf der HP Website unter [http://www.hp.com/go/easydeploy.](http://www.hp.com/go/easydeploy)

# <span id="page-13-0"></span>**3 Konfiguration**

# **Anmeldung**

Die Anmeldung am Thin Client kann automatisch oder manuell erfolgen.

### **Automatische Anmeldung**

Bei der Standardkonfiguration für WES-basierte Thin Clients erfolgt eine automatische Anmeldung bei zugriffsbeschränkten Benutzerkonten. Der Administrator kann die automatische Anmeldung mit dem HP Windows Logon Configuration Manager in der Systemsteuerung aktivieren/deaktivieren sowie Benutzername, Kennwort und Domäne für die automatische Anmeldung ändern. Die Eigenschaften der automatischen Anmeldung können nur über das Administratorkonto geändert werden.

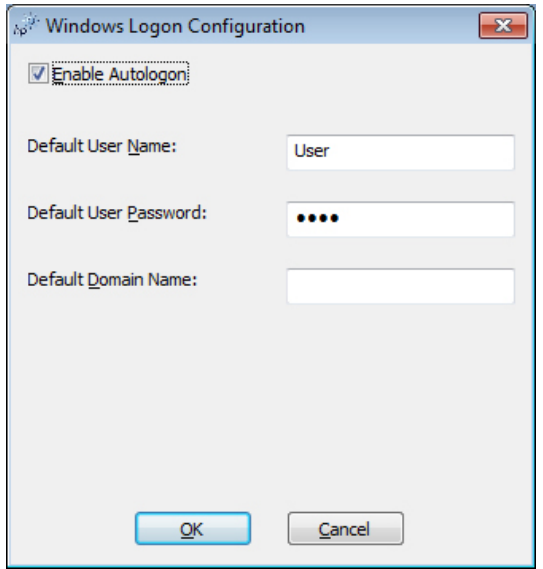

**HINWEIS:** Damit die Änderungen gespeichert werden, müssen Sie die je nach verwendetem Schreibfilter erforderliche Aktion ausführen. Ausführliche Anleitungen finden Sie in ["Schreibfilter"](#page-36-0) [auf Seite 29](#page-36-0).

Wenn die automatische Anmeldung aktiviert ist, wird das Dialogfenster "Windows-Anmeldung" nicht angezeigt. Klicken Sie bei gedrückter Umschalttaste auf **Start** > **Herunterfahren** > **Abmelden**, wenn Sie sich bei aktivierter automatischer Anmeldung als anderer Benutzer anmelden möchten. Auf diese Weise wird das Dialogfeld "Windows-Anmeldung" geöffnet, in dem Sie die gewünschten Anmeldeinformationen eingeben können.

### <span id="page-14-0"></span>**Manuelle Anmeldung**

Wenn die automatische Anmeldung deaktiviert ist, wird beim Start des Thin Clients das Dialogfenster "Windows-Anmeldung" angezeigt. Geben Sie die Anmeldeinformationen in die Textfelder **Benutzername** und **Kennwort** ein. Beachten Sie dabei Folgendes:

- Benutzername und Kennwort des Benutzerkontos sind werkseitig standardmäßig auf **Benutzer** eingestellt.
- Benutzername und Kennwort des Administratorkontos sind werkseitig standardmäßig auf **Administrator** eingestellt.
- Aus Sicherheitsgründen wird von HP empfohlen, die Standardwerte der Kennwörter zu ändern. Ein Administrator ist in der Lage, die Kennwörter zu ändern. Drücken Sie dazu Strg+Alt+Entf, um das Dialogfenster **Windows-Sicherheit** zu öffnen, und wählen Sie dann **Kennwort ändern** aus. Wenn Sie als Benutzer angemeldet sind, können Sie das Kennwort nicht ändern.
- Bei Kennwörtern muss die Groß- und Kleinschreibung beachtet werden.
- Der Administrator kann mit dem Dienstprogramm **Benutzermanager**, das in der Systemsteuerung unter der Option **Verwaltung** verfügbar ist, weitere Benutzerkonten erstellen. Weil der lokale Speicher begrenzt ist, sollte die Anzahl zusätzlicher Benutzer jedoch möglichst gering gehalten werden. Weitere Informationen finden Sie unter ["Benutzerkonten" auf Seite 11](#page-18-0).

### **Zugriff auf die Anmeldung als Administrator**

So greifen Sie unabhängig vom jeweiligen Benutzermodus des Thin Clients auf die Anmeldung als Administrator zu:

- **1.** Klicken Sie auf **Start**.
- **2.** Halten Sie die linke Umschalttaste gedrückt, während Sie auf **Abmelden** klicken.
- **3.** Halten Sie die linke Umschalttaste weiterhin gedrückt, und klicken Sie im Bestätigungsfenster auf **Abmelden**.

Daraufhin wird das Fenster für die Anmeldung als Administrator angezeigt.

**HINWEIS:** Das Kennwort für das Administratorkonto ist standardmäßig auf **Administrator** eingestellt. Benutzername und Kennwort für das Benutzerkonto sind standardmäßig auf **Benutzer** eingestellt.

Mit HP Windows Logon Manager können Sie den Standardbenutzer für die Anmeldung dauerhaft ändern. Auf diese Anwendung in der Systemsteuerung kann nur der Administrator zugreifen.

# **Abmeldung, Neustart und Herunterfahren des Thin Clients**

Klicken Sie auf **Start** > **Herunterfahren**, wenn Sie den Thin Client neu starten bzw. herunterfahren oder sich abmelden möchten. Wählen Sie im Dialogfenster **Herunterfahren** die gewünschte Aktion aus, und klicken Sie dann auf **OK**.

<span id="page-15-0"></span>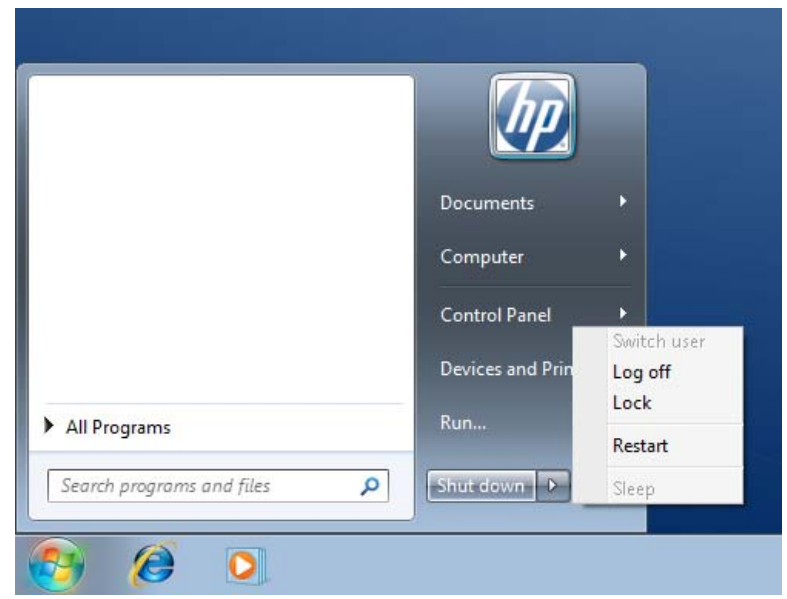

**HINWEIS:** Sie können sich im Dialogfenster "Windows-Sicherheit" auch abmelden oder den Thin Client herunterfahren. Drücken Sie Strg+Alt+Entf, um das Dialogfenster zu öffnen.

Wenn die automatische Anmeldung aktiviert ist und Sie sich beim Thin Client abmelden (ohne ihn herunterzufahren), wird vom Thin Client direkt das vordefinierte Benutzerkonto angemeldet, das in der Windows-Anmeldekonfiguration eingerichtet wurde. Anweisungen zum Anmelden als anderer Benutzer finden Sie unter ["Anmeldung" auf Seite 6](#page-13-0).

Neustart bzw. Herunterfahren des Thin Clients wirkt sich auf die folgenden Dienstprogramme aus:

- "Schreibfilter" auf Seite 8
- ["Systemdatum und -uhrzeit" auf Seite 9](#page-16-0)

### **Schreibfilter**

HP Windows Embedded Standard Thin Clients umfassen sowohl einen EWF-Schreibfilter (Enhanced Write Filter) als auch einen FBWF-Schreibfilter (File-based Write Filter), um das Betriebssystem zu schützen. Der EWF-Schreibfilter wird werkseitig voreingestellt.

Ausführliche Informationen finden Sie unter ["Enhanced Write Filter Manager" auf Seite 29](#page-36-0) und ["File-](#page-40-0)[Based Write Filter Manager" auf Seite 33.](#page-40-0) Zum Speichern von Änderungen der Systemkonfiguration müssen Sie je nach verwendetem Schreibfilter diesen deaktivieren oder den Befehl -commit ausführen. Andernfalls gehen die neuen Einstellungen verloren, wenn der Thin Client heruntergefahren oder neu gestartet wird. Aktivieren Sie den Schreibfilter, wenn Änderungen nicht mehr dauerhaft gespeichert werden sollen.

Der Inhalt des Schreibfiltercaches geht nicht verloren, wenn Sie sich abmelden und wieder als (gleicher oder anderer) Benutzer anmelden. Sie können den Schreibfiltercache nach der erneuten Anmeldung deaktivieren. Die Änderungen gehen dann nicht verloren.

Nur der Administrator verfügt über die Zugriffsrechte zum Deaktivieren des Schreibfilters.

### <span id="page-16-0"></span>**Systemdatum und -uhrzeit**

Sie können die Ortszeit manuell einstellen oder das Dienstprogramm zum automatischen Einstellen der Ortszeit so konfigurieren, dass die Uhr des Thin Client zu einem vorgegebenen Zeitpunkt mit einem Zeitserver synchronisiert wird.

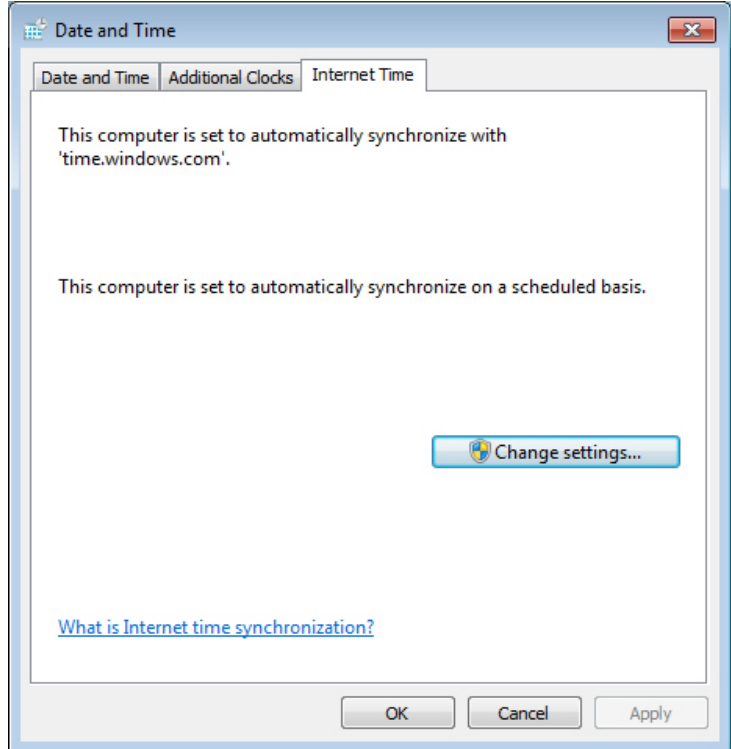

- **HINWEIS:** Der Dienst "Windows-Zeitgeber" wird standardmäßig nicht gestartet. Sie können den Dienst in der Systemsteuerung über das Applet "Verwaltung" starten. Sie sollten den Dienst starten, damit die richtige Uhrzeit verwendet wird, da einige Anwendungen u. U. auf die lokale Uhrzeit des Thin Clients zugreifen müssen. Klicken Sie in der Taskleiste auf die Uhrzeit oder doppelklicken Sie in der Systemsteuerung auf das Symbol Datum und Uhrzeit, um das Dialogfeld "Datums- und Uhrzeiteigenschaften" zu öffnen.
	- **▲** Klicken Sie auf **Einstellungen ändern**.

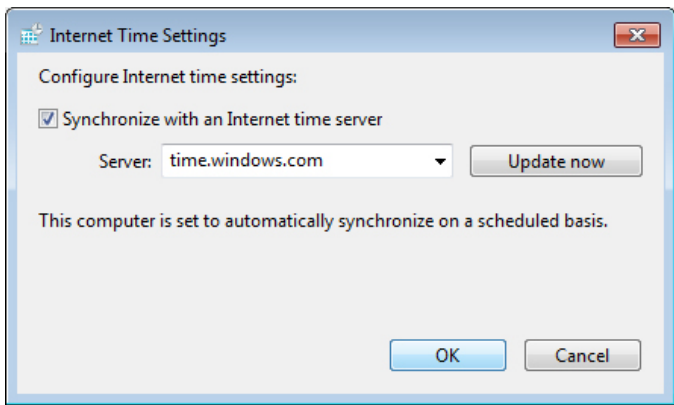

# <span id="page-17-0"></span>**Lokale Laufwerke**

Die folgenden Abschnitte enthalten eine Beschreibung der lokalen Laufwerke des Thin Clients.

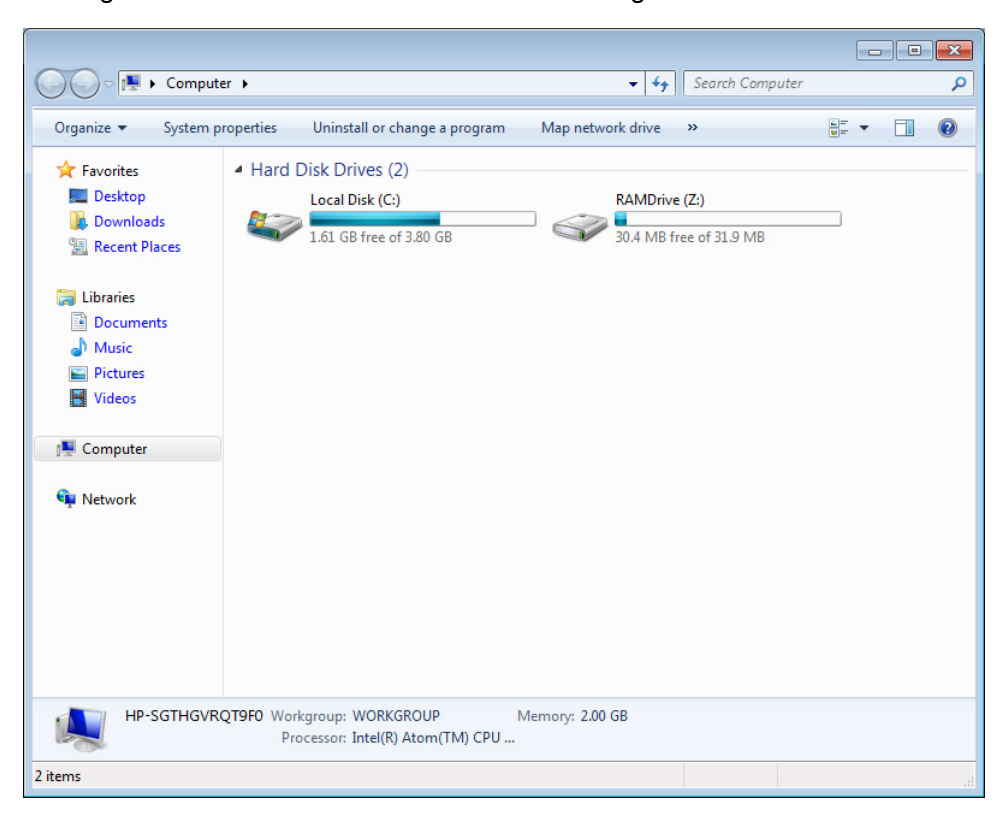

### **Laufwerk Z**

Beim Laufwerk Z handelt es sich um den integrierten flüchtigen Speicher (RAMDRIVE) des Thin Clients. Deshalb wird von HP empfohlen, auf diesem Laufwerk keine Daten zu speichern, die Sie beibehalten möchten. Anweisungen zur RAMDisk-Konfiguration finden Sie unter ["HP RAMDisk" auf Seite 35.](#page-42-0) Informationen zur Verwendung des Laufwerks Z für servergespeicherte Profile finden Sie unter ["Servergespeicherte Profile" auf Seite 11](#page-18-0).

### **Laufwerk C und Flash-Laufwerk**

Beim Laufwerk C handelt es sich um das integrierte Flash-Laufwerk. HP empfiehlt, dafür Sorge zu tragen, dass der freie Speicherplatz auf Laufwerk C 15 MB nie unterschreitet.

A **ACHTUNG:** Wenn der verfügbare Speicherplatz auf dem Flash-Laufwerk weniger als 15 MB beträgt, wird der Thin Client instabil.

Vom Thin Client wird ein Schreibfilter verwendet, um die Sicherheit zu erhöhen und umfangreiche Schreibaktivitäten auf dem Flash-Laufwerk zu vermeiden. Änderungen der Thin Client-Konfiguration gehen verloren, wenn der Thin Client neu gestartet wird, sofern der Schreibfilter nicht deaktiviert wurde oder kein Befehl -commit dem Schreibfilter entsprechend eingegeben wurde. Anweisungen zum Deaktivieren des Cache finden Sie in den Themen zum Schreibfilter unter ["Schreibfilter" auf Seite 29.](#page-36-0) Detaillierte Informationen finden Sie unter ["Enhanced Write Filter Manager" auf Seite 29](#page-36-0) und ["File-](#page-40-0) [Based Write Filter Manager" auf Seite 33.](#page-40-0) Aktivieren Sie den Schreibfilter, wenn Änderungen nicht mehr dauerhaft gespeichert werden sollen.

### <span id="page-18-0"></span>**Speichern von Dateien**

 $\triangle$  **ACHTUNG:** Der Thin Client verwendet ein eingebettetes Betriebssystem mit einer bestimmten Flash-Speichergröße. Von HP wird empfohlen, Dateien, die Sie behalten möchten, auf einem Server und nicht auf dem Thin Client zu speichern. Sie müssen auf Anwendungen achten, die Daten auf das Laufwerk C schreiben, das sich im Flash-Speicher befindet (viele Anwendungen speichern Cachedateien standardmäßig auf dem Laufwerk C des lokalen Systems). Ändern Sie die Anwendungseinstellungen so, dass das Laufwerk Z verwendet wird, wenn Daten auf ein lokales Laufwerk geschrieben werden müssen. Aktualisieren Sie die Konfigurationseinstellungen (siehe Beschreibung unter "Benutzerkonten" <u>auf Seite 11</u>), um Schreibvorgänge auf das Laufwerk C zu minimieren.

### **Zuordnen von Netzlaufwerken**

Wenn Sie als Administrator angemeldet sind, können Sie Netzlaufwerke zuordnen.

Führen Sie die folgenden Schritte aus, damit die Zuordnungen nach einem Neustart des Thin Clients beibehalten werden:

- **1.** Deaktivieren Sie den Schreibfiltercache in der aktuellen Bootsitzung, oder führen Sie den Befehl commit aus.
- **2.** Klicken Sie auf **Verbindung bei Anmeldung wiederherstellen**.

Da ein Benutzer den Schreibfiltercache nicht deaktivieren kann, muss sich der Benutzer abmelden (ohne den Thin Client herunterzufahren oder neu zu starten), sich danach als Administrator anmelden und dann den Schreibfilter deaktivieren, damit die Zuordnungen beibehalten werden.

Mithilfe eines Dienstprogramms "Benutzermanager" können Sie auch ein Remote-Basisverzeichnis einrichten.

#### **Servergespeicherte Profile**

Speichern Sie serverseitige Profile auf dem Laufwerk C. Die Größe der Profile muss begrenzt sein. Die Profile gehen beim Neustart des Thin Clients verloren.

**HINWEIS:** Damit servergespeicherte Profile funktionieren und heruntergeladen werden können, muss genügend Flash-Speicher verfügbar sein. In einigen Fällen kann es notwendig sein, Softwarekomponenten zu entfernen, um Speicherplatz für servergespeicherte Profile zu schaffen.

## **Benutzerkonten**

In diesem Abschnitt wird beschrieben, wie neue Benutzerkonten und Benutzerprofile erstellt werden.

### **Erstellen eines neuen Benutzerkontos**

Sie müssen sich als Administrator anmelden, um lokal oder remote Benutzerkonten erstellen zu können. Weil der lokale Flash-Speicher/Speicherplatz begrenzt ist, sollte die Anzahl zusätzlicher Benutzer möglichst gering gehalten werden.

<span id="page-19-0"></span>Mit dem Dienstprogramm "Benutzerkonten" können Sie neue Benutzerkonten erstellen.

So greifen Sie auf das Dienstprogramm "Benutzerkonten" zu:

- **1.** Klicken Sie auf **Systemsteuerung**.
- **2.** Wählen Sie **Alle Systemsteuerungselemente** > **Benutzerkonten** > **Anderes Konto verwalten** >**Neues Konto erstellen**.

### **Dienstprogramm "Benutzerkonten"**

Mit dem Dienstprogramm "Benutzerkonten" kann der Administrator Benutzerkonten erstellen, löschen und verwalten. Klicken Sie auf **Konten verwalten**, um das Dienstprogram zu öffnen.

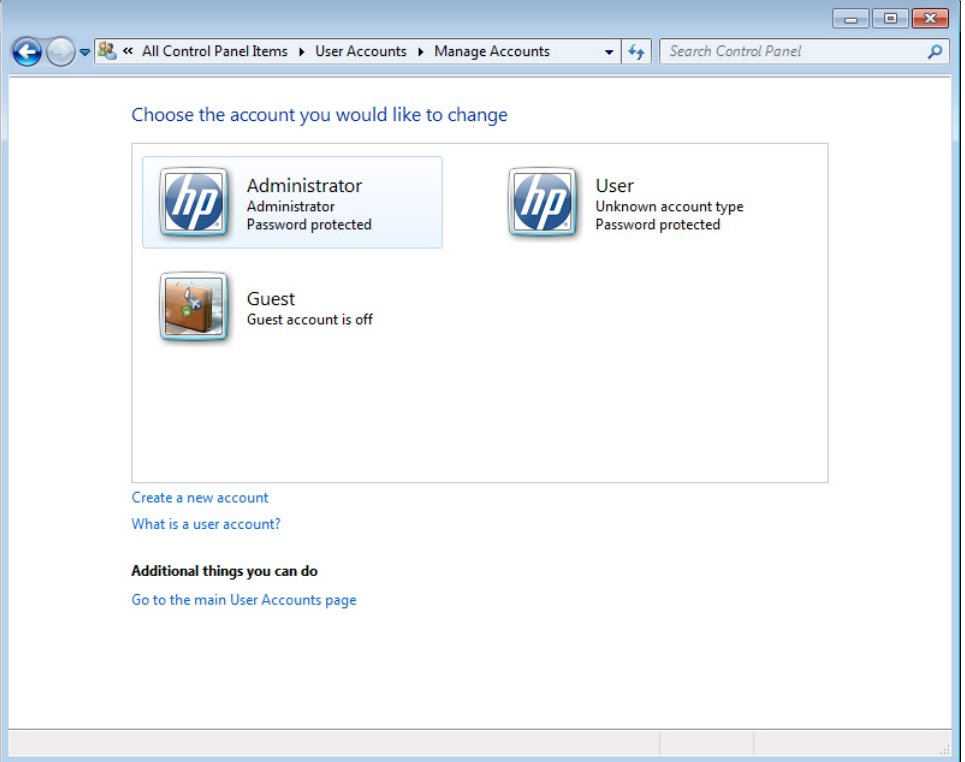

### **Benutzerprofile**

Das Profil eines neuen Benutzers basiert auf der Profilvorlage für Standardbenutzer, die Richtlinien enthält, die dem werkseitig definierten Administratorkonto ähneln. Dieses neue Konto wird standardmäßig als Mitglied in die lokale Benutzergruppe aufgenommen. Falls eine Änderung der Profileinstellungen des Standardbenutzers gegenüber den werkseitigen Einstellungen erfolgt, werden die geänderten Einstellungen automatisch auf das neu erstellte Benutzerprofil – lokal oder in der Domäne – angewendet. Lokale Konten, die vor den Änderungen am Profil für den Standardbenutzer erstellt wurden, bzw. Domänenkonten im Cache, die vor den Änderungen an diesem Gerät angemeldet wurden, bleiben von diesen Änderungen unberührt. Es sind nur Konten betroffen, die nach den Änderungen angemeldet oder zwischengespeichert wurden.

Damit die Eigenschaften eines neuen Benutzers auf diejenigen des vordefinierten Benutzerkontos abgestimmt werden, muss der neue Benutzer zur Hauptbenutzergruppe hinzugefügt werden, da er sonst keinen lokalen Drucker hinzufügen kann. Die Aktionsmöglichkeiten des Benutzers sind weiterhin <span id="page-20-0"></span>begrenzt, obwohl er in der Hauptbenutzergruppe enthalten ist. Der Administrator kann auch neue spezielle Windows-Richtlinien auf das neue Konto anwenden, um nur bestimmte Aktionen oder Verhaltensweisen zuzulassen.

**ACHTUNG:** Da die Größe des Flash-Speichers begrenzt ist, wird von HP dringend empfohlen, andere Anwendungen, die neuen und vorhandenen Benutzern zur Verfügung stehen, entsprechend zu konfigurieren, um Schreibvorgänge im lokalen Dateisystem zu vermeiden. Aus dem gleichen Grund wird von HP ebenfalls empfohlen, die Konfigurationseinstellungen der werkseitig installierten Anwendungen mit äußerster Sorgfalt zu ändern.

So erstellen Sie ein Benutzerprofil:

- **1.** Melden Sie sich als Administrator an.
- **2.** Klicken Sie auf **Start** > **Systemsteuerung** > **Benutzerkonten**.
- **3.** Wählen Sie **Anderes Konto verwalten**, um das Fenster **Konten verwalten** zu öffnen.
- **4.** Wählen Sie **Neues Konto erstellen**.
- **5.** Geben Sie den Benutzernamen ein, und wählen Sie eine der Optionen **Standard User** oder **Administrator**.
- **6.** Klicken Sie auf **Konto erstellen**, und folgen Sie den Online-Anleitungen.

Der neu erstellte Benutzer ist jetzt Mitglied der beiden Gruppen "Hauptbenutzer" und "Benutzer" und sollte über die Richtlinien verfügen, die auch auf das Administratorkonto angewendet werden. Bisweilen empfiehlt es sich, spezielle Windows-Richtlinien anzuwenden, um die Möglichkeiten dieses neuen Kontos einzuschränken.

Zur Bearbeitung eines Benutzerkontos wählen Sie im Fenster**Konten verwalten** die Option **Benutzer**.

# **Regions- und Sprachoptionen**

Die Optionen für die Tastatursprache sind werkseitig voreingestellt. Sollte eine Änderung erforderlich sein, kann die Tastatursprache in der Systemsteuerung über "Regions- und Sprachoptionen" ausgewählt werden. Mit diesem Programm können Sie die verwendete Tastatur sowie Layout-/IME-Einstellungen auswählen.

<span id="page-21-0"></span>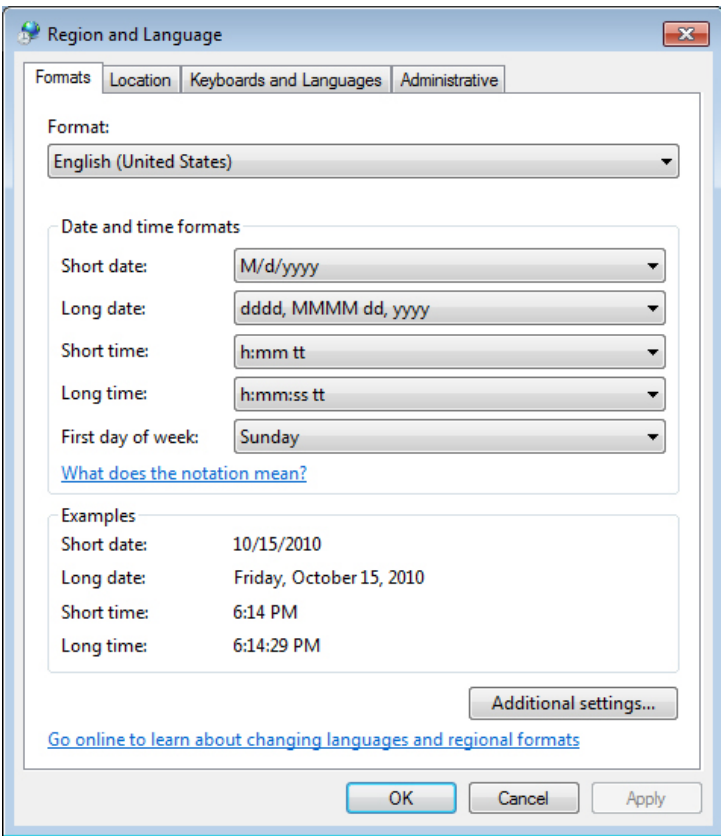

# **Verwaltung**

Klicken Sie in der Systemsteuerung auf das Symbol **Verwaltung**, um auf die verfügbaren Verwaltungstools zuzugreifen:

<span id="page-22-0"></span>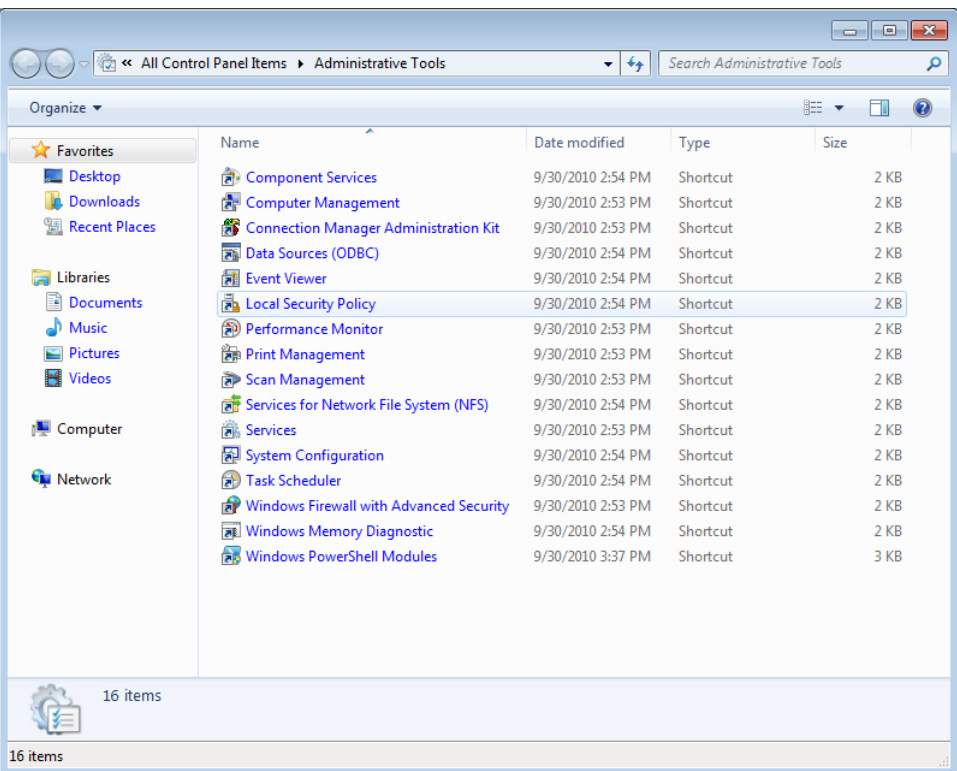

# **Konfigurationen für Funknetzwerke**

So fügen Sie ein Funktnetzwerk hinzu:

- **1.** Klicken Sie auf **Systemsteuerung** > **Netzwerk- und Freigabecenter**.
- **2.** Wählen Sie **Drahtlosnetzwerk verwalten**.
- **3.** Klicken Sie auf **Hinzufügen**.
- **4.** Wählen Sie
	- **Ein Netzwerk manuell erstellen**

oder

● **Ein Ad-hoc-Netzwerk erstellen**

# <span id="page-23-0"></span>**4 Anwendungen**

Im aktuellen WES-Image sind die folgenden vorinstallierten Anwendungen enthalten:

- "Windows-Firewall" auf Seite 16
- "Citrix ICA-Client" auf Seite 16
- ["Remotedesktopverbindung" auf Seite 17](#page-24-0)
- ["HP RGS-Empfänger \(Remote Graphics Software\)" auf Seite 17](#page-24-0)
- ["TeemTalk Terminalemulation" auf Seite 18](#page-25-0)
- ["VMware View Manager" auf Seite 19](#page-26-0)
- ["HP Device Management Agent" auf Seite 20](#page-27-0)
- ["HP Client Automation Registration and Agent Loading Facility \(RALF\)" auf Seite 20](#page-27-0)
- ["HP ThinState" auf Seite 22](#page-29-0)
- ["Microsoft Internet Explorer" auf Seite 26](#page-33-0)
- ["Windows Media Player" auf Seite 26](#page-33-0)

Es besteht die Möglichkeit, weitere Anwendungen in der Form von Add-ons von der HP Website herunterzuladen.

Informationen zu diesen Anwendungen bzw. weitere wichtige Aktualisierungen oder Dokumentation finden Sie auf der Website des HP Supports unter<http://www.hp.com/support>. Wählen Sie Ihr Land auf der Karte aus, und klicken Sie auf **Support & Treiber**. Wählen Sie dann **Siehe Hinweise für Support und Fehlerbehebung** oder **Treiber und Software (und Firmware) zum Herunterladen** aus. Geben Sie das Thin Client-Modell in das Feld ein, und drücken Sie die Eingabetaste.

# **Windows-Firewall**

Das HP WES 7-Image schließt die Windows-Firewall ein. Zuur Konfigurierung von Firewalleinstellungen wählen Sie **Systemsteuerung** > **Windows-Firewall**.

Weitere Informationen zur Firewall finden Sie unter [http://www.microsoft.com/.](http://www.microsoft.com/)

# **Citrix ICA-Client**

Der Citrix ICA-Client (Citrix-Online-Plug-In) wird in Verbindung mit Citrix Presentation Server- oder XenApp-Bereitstellungen mit Weboberfläche verwendet. Über diesen Client können Symbole auf dem Desktop oder im Startmenü des Thin Client platziert werden, um eine nahtlose Integration veröffentlichter Anwendungen sicherzustellen.

<span id="page-24-0"></span>Das Citrix-Online-Plug-In ist über den Citrix-Ordner im Startmenü zugänglich und kann von dort aus gestartet werden.

**▲** Klicken Sie auf **Start** > **Alle Programme** > **Citrix**.

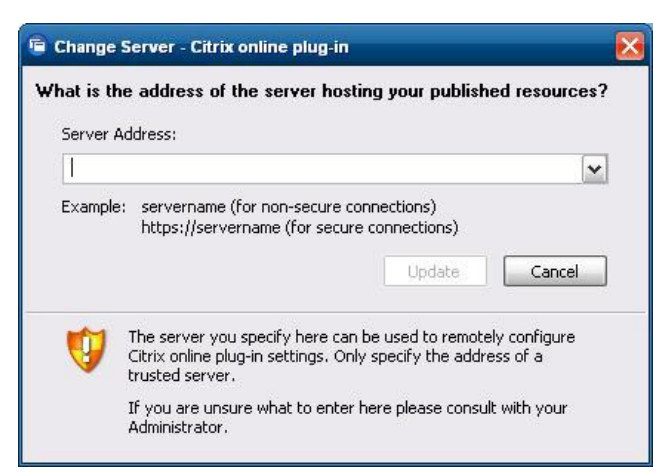

Die Dokumentation für die ICA-Clientanwendung steht auf der Website der Citrix Corporation unter www.citrix.com zur Verfügung.

# **Remotedesktopverbindung**

Im Dialogfenster "Remotedesktopverbindung" können Sie mit Microsoft RDP Verbindungen zu einem Windows-Terminalserver herstellen oder auf Remoteanwendungen zugreifen.

Die Dokumentation mit ausführlichen Erklärungen und Anweisungen zur Verwendung von Microsoft RDC finden Sie auf der Microsoft-Website.

**▲** Klicken Sie auf **Start** > **Alle Programme** > **Zubehör** > **Remotedesktopverbindung**.

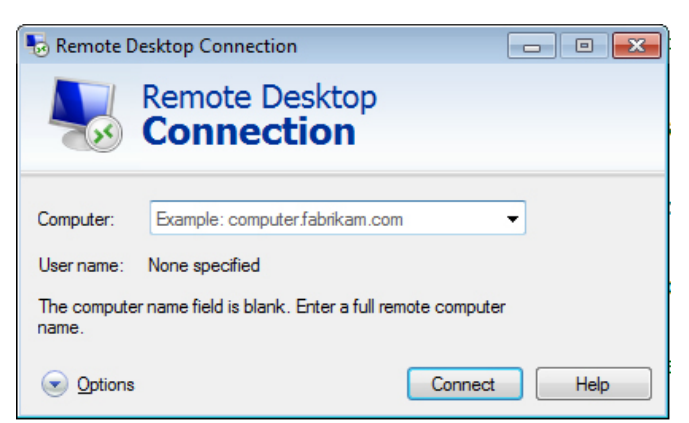

# **HP RGS-Empfänger (Remote Graphics Software)**

HP Remote Graphics Software (RGS) ist ein leistungsstarkes Verbindungsprotokoll für Remotedesktops, das durch eine herausragende Funktionsweise für Remotedesktopbenutzer überzeugt. Es stellt vielfältige Benutzerumgebungen zur Verfügung, die Videos, Web-Flash-Animationen und grafikintensive Umgebungen umfassen. Alle Anwendungen werden nativ auf dem Remotesystem ausgeführt und nutzen die Computer- und Hardware-Grafikressourcen des sendenden Systems.

<span id="page-25-0"></span>HP RGS erfasst den Desktop des Remotesystems und sendet ihn über eine Standardnetzwerkverbindung an ein Fenster auf einem lokalen Client (einem Empfänger). Dabei kommt eine neuartige Bildkomprimierungstechnologie zum Einsatz, die speziell für Text, digitale Bilder und Videoanwendungen mit hoher Framerate konzipiert wurde. Der Empfänger nutzt die Tastatur, die Maus und die USB-Geräte am Thin Client, um so mit den Anwendungen zu kommunizieren als würden sie physisch mit dem Sendersystem kommunizieren. Dadurch wird eine interaktive und leistungsstarke Desktopfunktionsweise mit mehreren Displays bereitgestellt.

Der RGS-Empfänger ist im neuesten HP Thin Client WES-Image enthalten. Weitere Informationen zur Lizenzierung, Installation und Verwendung von RGS-Sendern finden Sie unter [http://www.hp.com/go/](http://www.hp.com/go/rgs) [rgs](http://www.hp.com/go/rgs) .

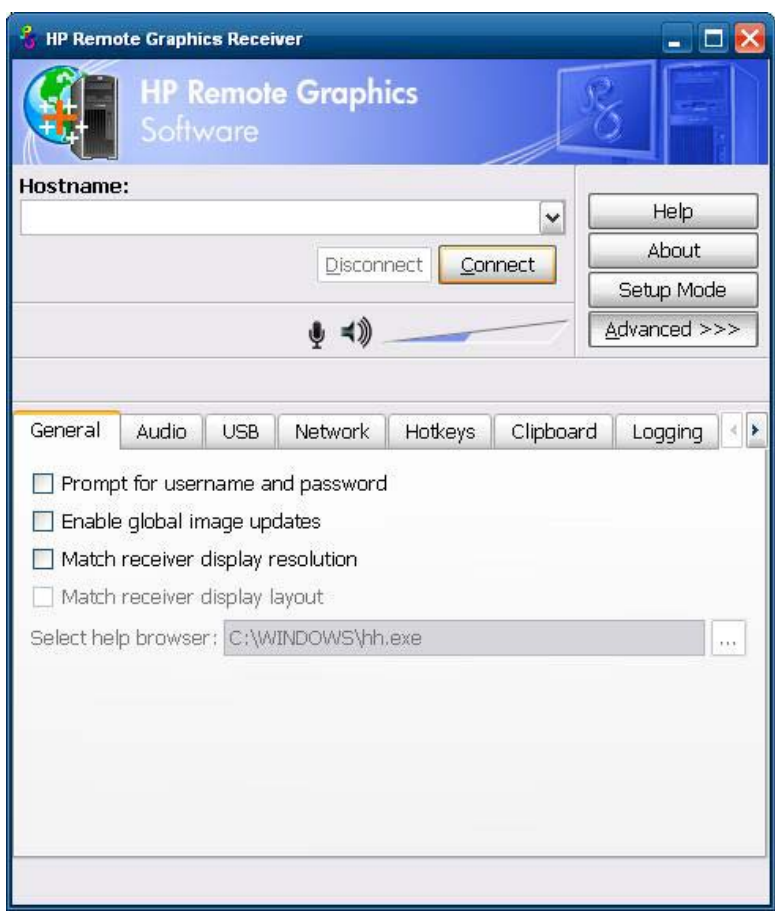

# **TeemTalk Terminalemulation**

Alle WES-basierten Thin Client-Modelle beinhalten eine Terminalemulationssoftware, die vorhandene, ältere Plattformen unterstützt. Die Software verwendet für die Kommunikation mit der Computingplattform das Telnet-Protokoll. Entsprechende Anweisungen finden Sie in der Terminalemulationsdokumentation (nicht im Lieferumfang enthalten). Sie können TeemTalk Connection Wizard und TeemTalk Emulator standardmäßig über **Start** > **Alle Programme** aufrufen.

<span id="page-26-0"></span>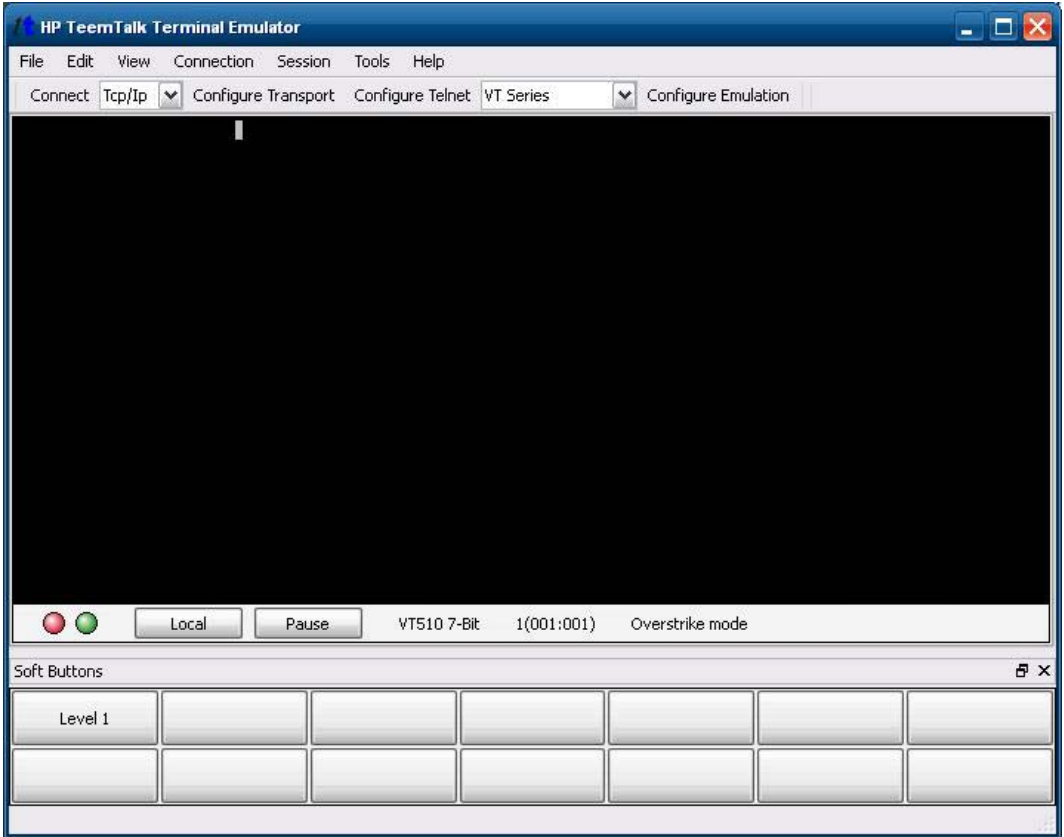

# **VMware View Manager**

Beim View Manager, einer Schlüsselkomponente von VMware View, handelt es sich um eine Desktopverwaltungslösung der Unternehmensklasse, die die Verwaltung, die Bereitstellung und die Implementierung virtueller Desktops optimiert. Benutzer können über den View Manager sicher und bequem auf virtuelle Desktops zugreifen, die in der VMware Infrastruktur, auf Terminalservern, auf Blade-PCs und sogar auf physischen Remote-PCs gehostet sind, zugreifen.

Bei VMware oder unter<http://www.vmware.com/products/view>erhalten Sie Informationen zum neuesten VMware View-Client. Hier können Sie den Client auch bestellen.

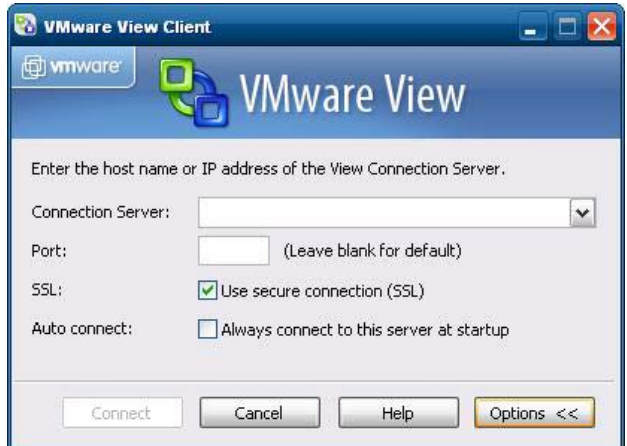

# <span id="page-27-0"></span>**HP Device Management Agent**

Beim HP Device Management Agent handelt es sich um eine Softwarekomponente, die auf Thin Client-Geräten installiert ist, damit eine Interaktion zwischen dem HP Device Manager und den Geräten möglich ist. Der Agent ist im WES-Standardimage des Thin Clients enthalten, damit der Device Manager ohne großen Aufwand Geräte verwalten kann (Agenten älterer Geräte müssen jedoch u. U. aktualisiert werden).

Weitere Informationen zum HP Device Manager und zum HP Device Management Agent sowie andere wichtige Aktualisierungen oder Dokumente finden Sie auf der entsprechenden Website des HP-Supports: [http://www.hp.com/support.](http://www.hp.com/support) Wählen Sie Ihr Land bzw. Ihre Region auf der Karte aus, und wählen Sie dann **Informationen zu Support und Fehlerbehebung aufrufen** oder **Treiber und Software zum Herunterladen** aus. Geben Sie das Thin Client-Modell in das Feld ein, und drücken Sie die Eingabetaste.

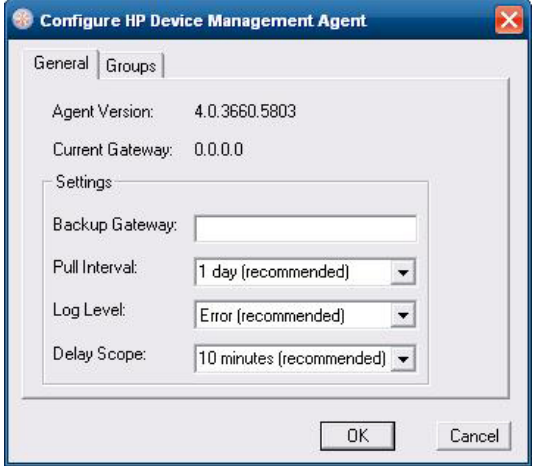

# **HP Client Automation Registration and Agent Loading Facility (RALF)**

#### **Konfiguration und Betrieb von RALF**

RALF ist bei Lieferung auf den neuesten HP Thin Client-Images (mit Ausnahme derjenigen, auf denen ThinConnect ausgeführt wird) vorinstalliert. RALF dient zur Registrierung auf einem HP Client Automation Server (HPCA), um den vollständigen HPCA-Agenten für den Client anfordern zu können, sodass sich der Thin Client über die HP Client Automation-Konsole verwalten lässt. RALF wird unter Verwendung eines Standardhostnamens für HPCA-Server konfiguriert, der als "hpcaserver" definiert ist. Der HPCA-Server kann zwar diesem Namen entsprechend installiert werden, aber die übliche Vorgehensweise besteht darin, diesen Namen als DNS-Aliasnamen bei der Definition des tatsächlichen Hostnamens für den HPCA-Server zu verwenden. Bei HP Client Automation Standard, Starter und Enterprise Version 7.5 (oder höher) ist zusätzliche Dokumentation verfügbar, in der erläutert wird, wie sich RALF neu konfigurieren lässt, um einen anderen Hostnamen mithilfe der Befehlszeilenoptionen zu definieren. Weitere Informationen zu HP Client Automation finden Sie unter [http://www.hp.com/go/](http://www.hp.com/go/easydeploy) [easydeploy.](http://www.hp.com/go/easydeploy)

Bei der Installation von RALF wird das Programm als Windows-Dienst oder Linux Daemon ausgeführt, von dem regelmäßig geprüft wird, ob der HPCA-Server vorhanden ist. Diese Prüfung läuft 24 Stunden

lang. Danach wird RALF heruntergefahren. Nach einem Neustart wird diese Prüfung erneut für 24 Stunden ausgeführt. Sobald eine Verbindung zum Server hergestellt wurde, wird das Gerät von RALF in der HPCA-Infrastruktur registriert. Danach wird auf die Bestätigung der Anforderung zum Installieren des HPCA-Agenten gewartet. Nach dem Installieren des HPDA-Agenten wird von RALF regelmäßig eine Verbindung zum Server hergestellt, und die Attribute der Geräteregistrierung werden überprüft.

# <span id="page-29-0"></span>**HP ThinState**

Das Tool HP ThinState Capture ist ein sehr einfaches, assistentenbasiertes Tool, mit dem Sie ein WES-Image von HP Thin Clients erfassen können, das anschließend auf einem anderen HP Thin Client des gleichen Modells mit identischer Hardware implementiert werden kann.

Voraussetzungen

- Ein HP WES-basierter Thin Client, der über das neueste von HP bereitgestellte Image verfügt
- Ein von HP zertifiziertes USB-Flash-Laufwerk (USB-Stick). Informationen zu den aktuell zugelassenen USB-Flash-Laufwerken finden Sie in der Übersicht über die technischen Daten des Thin Clients.
- **VORSICHT!** Als erstes Startgerät im System-BIOS (F10) ist standardmäßig USB, dann ATA-Flash und schließlich das Netzwerk eingestellt. Wenn die Standardeinstellungen für die Startreihenfolge geändert wurden, müssen Sie vor der Verwendung des Tools HP ThinState Capture das erste Startlaufwerk im Abschnitt "Advanced BIOS Features" des System-BIOS (Aufruf über die Taste F10) auf "USB" einstellen.
- **EXTERT HINWEIS:** ThinState Capture verwendet jetzt ibrpe.exe für die Bildbearbeitung. Alle zuvor erstellten Flash-Laufwerke, die ibr.exe enthalten, sind nicht mehr verwendbar.

### **HP ThinState Capture**

So führen Sie eine HP ThinState-Erfassung aus:

**1.** Deaktivieren Sie den Schreibfilter, bevor Sie das Tool HP ThinState Capture starten. Wenn Sie dies nicht tun, wird folgende Warnung angezeigt:

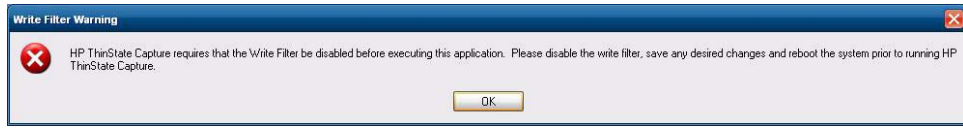

**2.** Rufen Sie das Tool HP ThinState Capture in der Systemsteuerung auf. Daraufhin wird das folgende Fenster angezeigt.

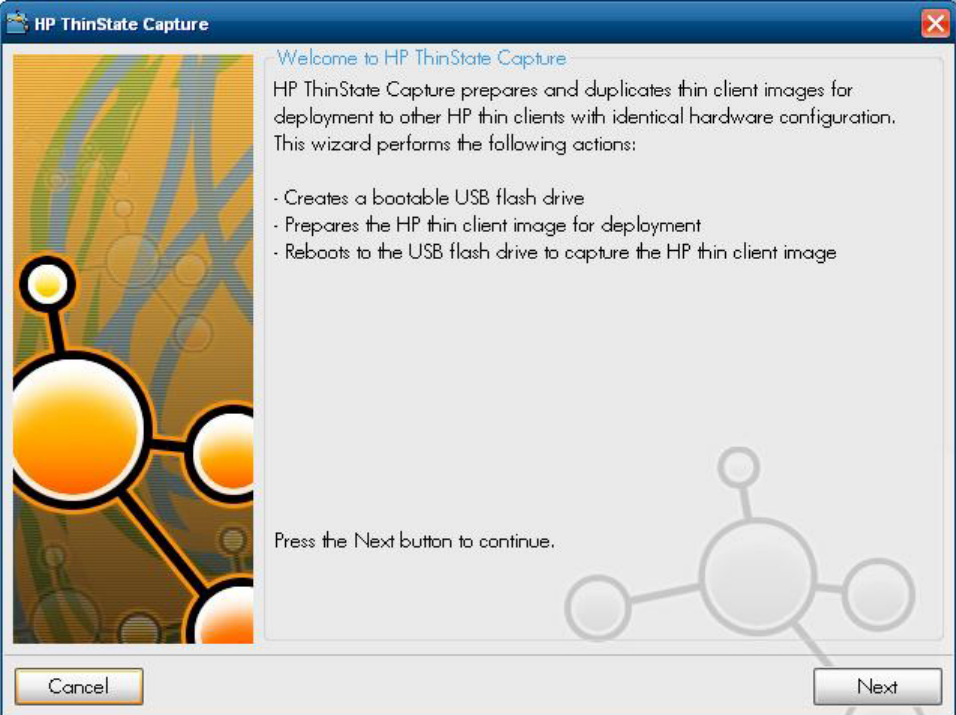

#### <span id="page-31-0"></span>**3.** Klicken Sie auf **Next**.

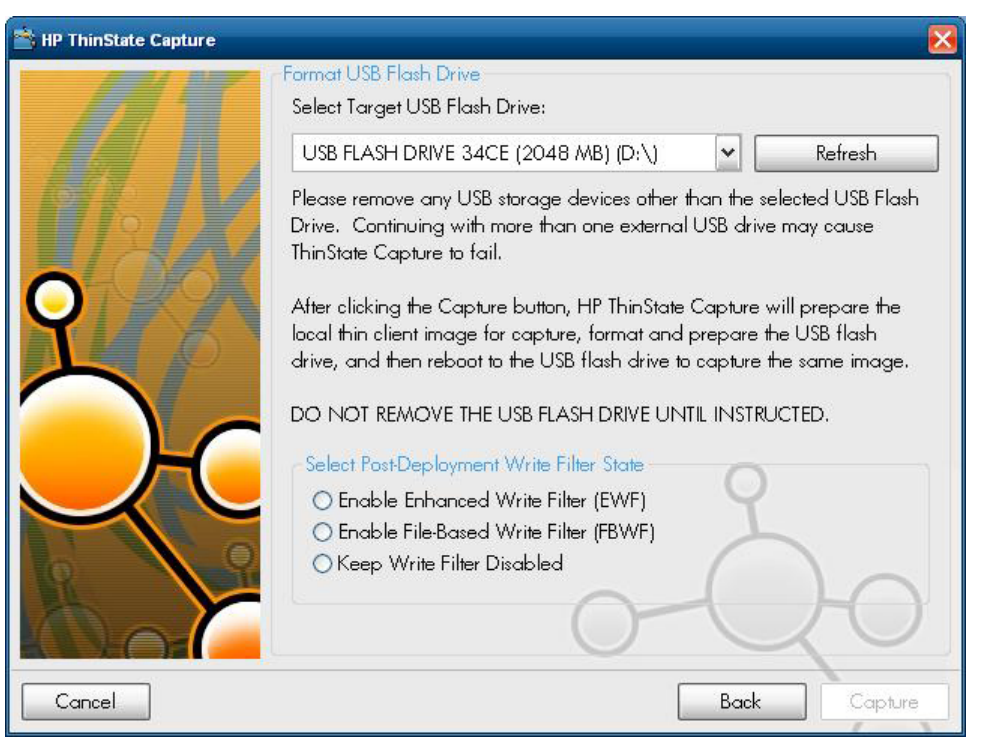

Stecken Sie jetzt einen USB-Stick in das Gerät. Daraufhin werden der Buchstabe des USB-Laufwerks und dessen Größe angezeigt.

Der Speicher des USB-Sticks muss größer sein als der Flash-Datenträger des Geräts. Wenn der Thin Client über einen Flash-Speicher von 512 MB verfügt, muss das USB-Flash-Laufwerk daher mindestens 1 GB groß sein.

Nachdem ein USB-Flashlaufwerk der geeigneten Größe eingesteckt wurde, wird das folgende Fenster geöffnet.

**4.** Klicken Sie auf **Capture** (Erfassen). Die folgende Warnung wird angezeigt.

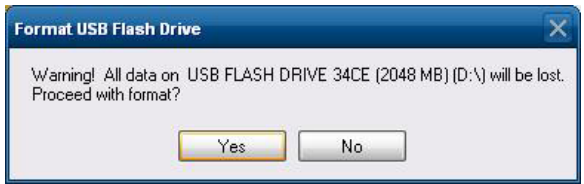

**5.** Klicken Sie auf **Yes**. Das Tool HP ThinState Capture formatiert das USB-Flash-Laufwerk und aktiviert das Laufwerk als startfähigen Datenträger. Daraufhin wird das System neu gestartet. **6.** Im Anschluss wird von HP ThinState Capture das folgende Fenster angezeigt. Befolgen Sie die angezeigten Anweisungen.

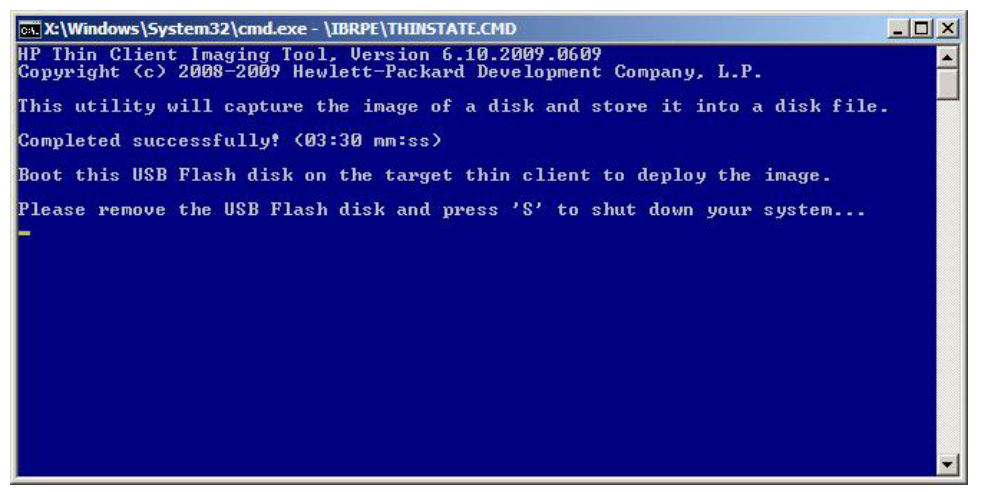

Sie können das USB-Flashlaufwerk verwenden, um das erfasste Image auf einem anderen HP Thin Client desselben Modells mit identischer Hardware und einem Flash-Speicher mit mindestens derselben Größe zu installieren.

**HINWEIS:** HP ThinState Capture bietet auch die Möglichkeit, das Image von einem größeren Flash-Laufwerk zu erfassen und es auf einem kleineren Flash-Laufwerk zu installieren. Dies ist jedoch von der Größe des erfassten Images abhängig.

Sie können das USB-Flashlaufwerk verwenden, um das erfasste Image auf einem anderen HP Thin Client desselben Modells mit identischer Hardware zu installieren.

### <span id="page-33-0"></span>**HP ThinState Deploy**

So führen Sie eine HP ThinState-Implementierung aus:

- **1.** Legen Sie im System-BIOS (F10) als Startdatenträger **USB** fest.
- **2.** Schließen Sie das USB-Flash-Laufwerk an das Thin Client-Gerät an, auf dem Sie das erfasste Image implementieren möchten, und schalten Sie das Gerät ein.
- **3.** Befolgen Sie die angezeigten Anweisungen.

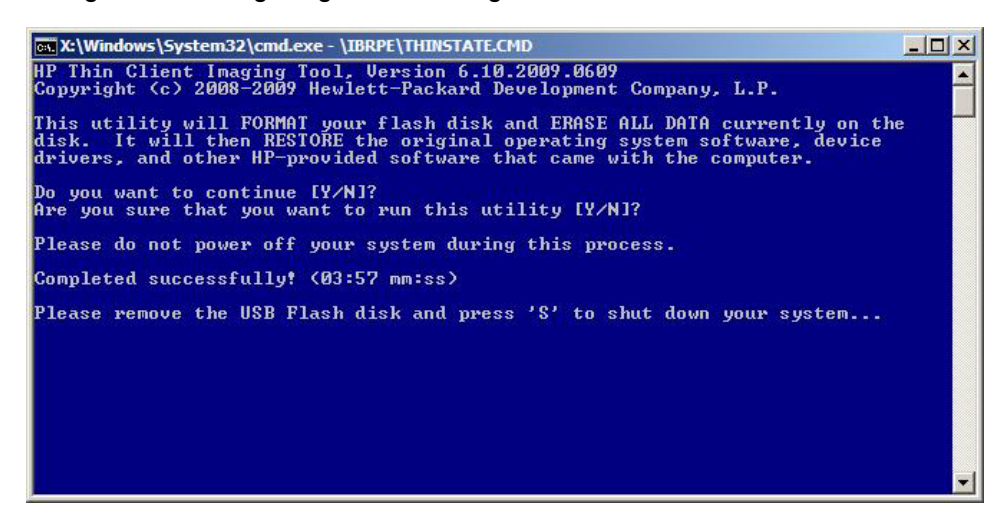

Entfernen Sie das USB-Flash-Laufwerk, und schalten Sie das Gerät aus und wieder ein. Daraufhin wird das Image entbündelt. Dieser Vorgang kann je nach Geschwindigkeit des Flash-Laufwerks und der Größe der internen Flash-Kapazität drei bis fünf Minuten dauern. Unterbrechen Sie diesen Vorgang nicht, und schalten Sie das Gerät nicht aus.

## **Microsoft Internet Explorer**

Auf dem Thin Client ist der Browser Microsoft Internet Explorer installiert. Die Einstellungen für die Internetoptionen des Browsers wurden werkseitig vorkonfiguriert, um Schreibzugriffe auf den Flashspeicher zu begrenzen. Diese Einstellungen verhindern, dass der verfügbare begrenzte Flashspeicher verbraucht wird, und sollten daher nicht geändert werden. Sie können über ein ICA- oder RDP-Konto auf einen anderen Browser zugreifen, wenn zusätzliche Browserressourcen benötigt werden.

Internet Explorer verfügt über erweiterte Steuerungsmöglichkeiten für die Ausführung aller Inhalte sowie über eine integrierte Funktion für die Verwaltung von Popup-Fenstern. Darüber hinaus verhindert Internet Explorer jetzt, dass Skripts Fenster und Statusleisten verschieben oder deren Größe ändern, um deren Anzeige zu verhindern oder andere Fenster zu verdecken, und bietet außerdem eine Funktion zum Blockieren unsicherer Dateiübertragungen. Weitere Informationen finden Sie unter <http://support.microsoft.com/kb/291369>.

# **Windows Media Player**

Windows Media Player bietet Verbesserungen in den Bereichen Sicherheit, Leistung und Funktionalität. Weitere Informationen zu den Verbesserungen von Windows Media Player finden Sie auf der

Windows Media Player-Homepage unter [http://windows.microsoft.com/en-US/windows/products/](http://windows.microsoft.com/en-US/windows/products/windows-media-player) [windows-media-player.](http://windows.microsoft.com/en-US/windows/products/windows-media-player)

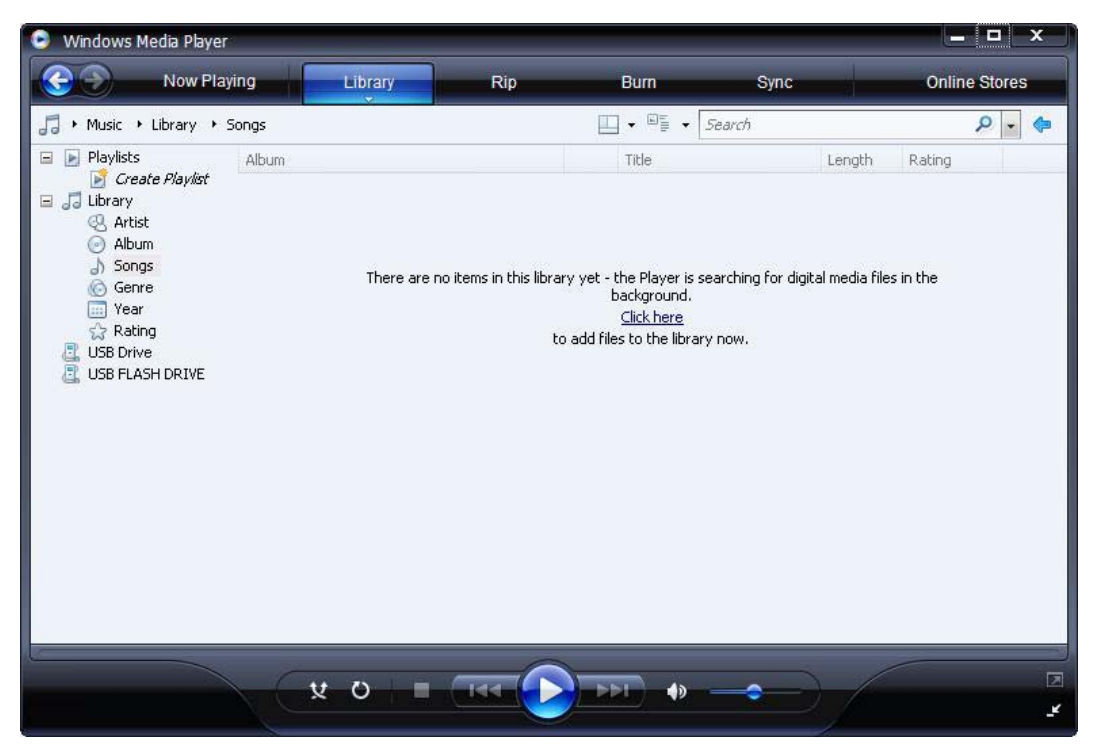

# <span id="page-35-0"></span>**5 Zusätzliche Optionen in der Systemsteuerung**

Sie können die Systemsteuerung über **Start** > **Systemsteuerung** aufrufen.

In den folgenden Abschnitten werden einige der zusätzlichen Optionen in der Systemsteuerung beschrieben:

- ["Schreibfilter" auf Seite 29](#page-36-0)
- ["HP RAMDisk" auf Seite 35](#page-42-0)

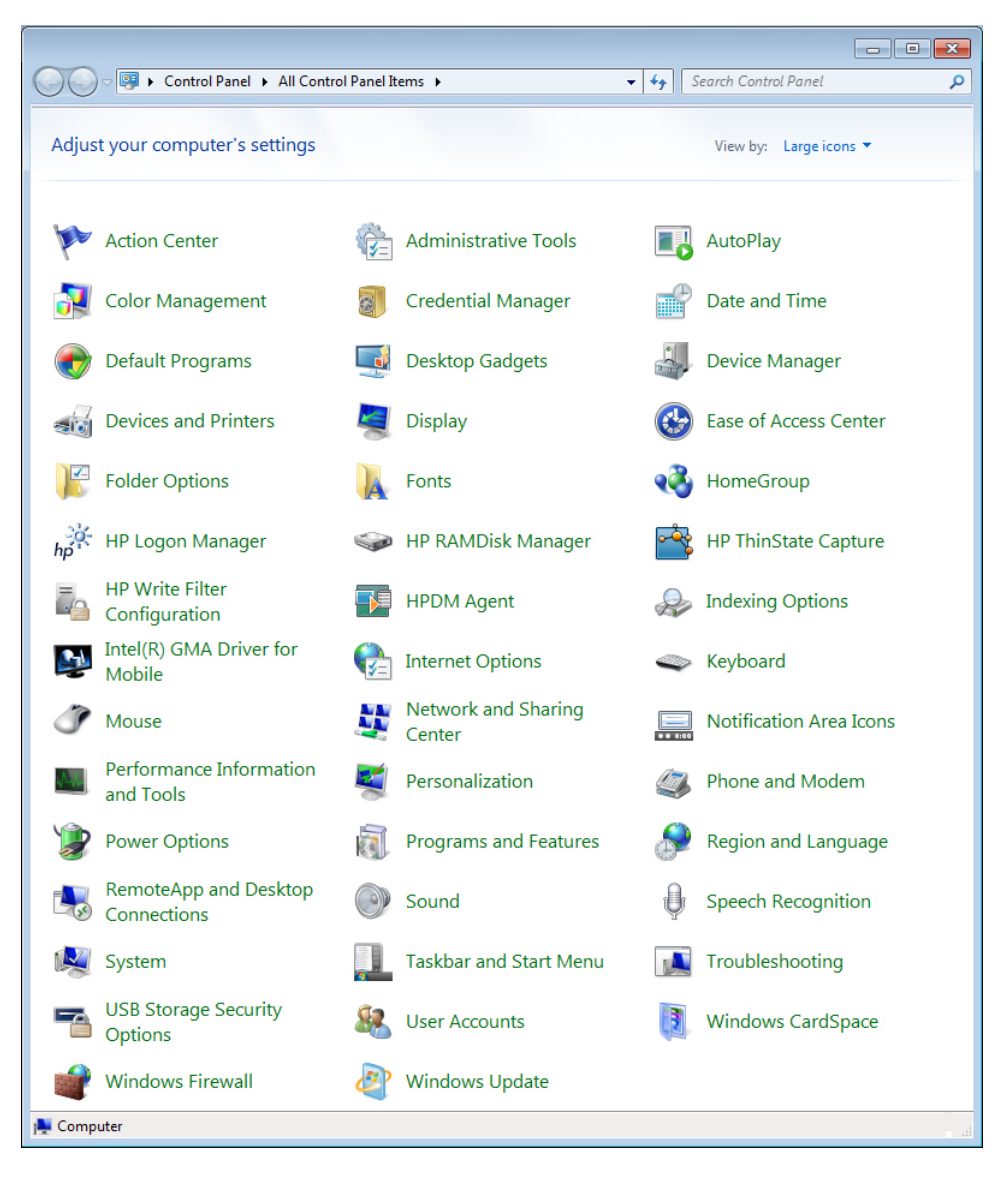

# <span id="page-36-0"></span>**Schreibfilter**

### **Auswählen des Schreibfilters**

HP Windows Embedded Standard Thin Clients umfassen sowohl einen EWF-Schreibfilter (Enhanced Write Filter) als auch einen FBWF-Schreibfilter (File-based Write Filter), um das Betriebssystem zu schützen. Der EWF-Schreibfilter wird werkseitig voreingestellt.

**TIPP:** Wählen Sie den EWF-Schreibfilter, um das gesamte Flash-Laufwerk vor Schreibvorgängen zu schützen, oder den FBWF-Schreibfilter, um das dynamische Aktualisieren bestimmter lokaler Anwendungen und Dateien zu ermöglichen.

Gehen Sie wie folgt vor, um den EWF- oder den FBWF-Schreibfilter auszuwählen:

- **1.** Melden Sie sich als Administrator an.
- **2.** Wählen Sie **Start** > **Systemsteuerung** > **HP Write Filter Konfiguration** aus.
- **3.** Wählen Sie den gewünschten Schreibfilter aus, und konfigurieren Sie diesen.
- **4.** Starten Sie das System neu, damit der ausgewählte Schreibfilter und dessen Konfiguration wirksam werden.

### **Enhanced Write Filter Manager**

WES umfasst die EWF-Konsolenanwendung (Enhanced Write Filter), ewfmgr.exe, ein Tool, das über die Befehlszeile aufgerufen wird. Neben dem DOS-Befehlszeilentool beinhaltet das WES-Image eine Enhanced Write Filter GUI. Der EWF ermöglicht dem Betriebssystem, von einem Datenträgervolume aus zu booten, das sich auf einem schreibgeschützten Medium oder einer schreibgeschützten Festplatte befindet, wobei Schreib-/Lesezugriff für das Betriebssystem angezeigt wird. Vom EWF werden alle Schreibvorgänge an einer anderen Speicherposition, sog. Overlays, gespeichert. Am Overlay vorgenommene Änderungen werden nicht an den Flash-Speicher übertragen, sofern der EWF nicht deaktiviert wurde oder die Änderungen nicht ausdrücklich vom Benutzer übertragen werden.

Die EWF-Managerkonsolenanwendung kann verwendet werden, um eine Gruppe von Befehlen an den EWF-Treiber auszugeben sowie den Status der einzelnen geschützten Volume-Overlays und das Format der EWF-Konfigurationen insgesamt zu berichten.

Wenn Sie die EWF-Managerkonsolenanwendung in die Konfiguration aufnehmen und in das Echtzeit-Image integrieren, können Sie "ewfmgr.exe" und die entsprechenden Befehle nutzen.

#### **Vorteile des Enhanced Write Filters**

Der EWF stellt eine sichere Umgebung für das Thin Client-Computing zur Verfügung. Dazu wird der Thin Client vor unerwünschten Flash-Speicher-Schreibvorgängen geschützt. (Der Flash-Speicher ist der Bereich, in dem sich die Komponenten des Betriebssystems und der Funktionssoftware befinden.) Der Schreibfilter verlängert auch die Lebensdauer des Thin Client, da umfangreiche Schreibaktivitäten im Flash-Speicher verhindert werden. Durch einen Cache, der alle Flash-Schreibvorgänge abfängt und einen erfolgreichen Zugriff an den Prozess zurückmeldet, von dem die E/A-Operation angefordert wurde, wird ein Lese-/Schreibzugriff emuliert.

Die im Cache gespeicherten, abgefangenen Flash-Schreibvorgänge bleiben verfügbar, solange der Thin Client aktiv ist. Sie gehen jedoch verloren, wenn der Thin Client neu gestartet oder

<span id="page-37-0"></span>heruntergefahren wird. Damit die Ergebnisse von Schreibvorgängen für Registrierung, Favoriten, Cookies usw. erhalten bleiben, können die betreffenden Inhalte des Caches bei Bedarf mit der Altiris Deployment Solution-Software oder manuell mit dem Enhanced Write Filter Manager in den Flash-Speicher übertragen werden.

Nach dem Deaktivieren des Schreibfilters werden alle weiteren Schreibvorgänge während der aktuellen Bootsitzung bis zum nächsten Neustart ohne weitere Zwischenspeicherung in den Flash-Speicher geschrieben. Der Schreibfilter kann auch über die Befehlszeile aktiviert/deaktiviert werden. Aktivieren Sie den Schreibfilter stets, nachdem alle permanenten Änderungen erfolgreich vorgenommen wurden.

Beim EWF handelt es sich um ein leistungsstarkes Tool für alle Thin Client-Umgebungen, in denen mehrere Benutzer Zugriff auf das Gerät haben. Der EWF hindert Unbefugte daran, das Image zu ändern oder zu beschädigen.

#### **Enhanced Write Filter-Statusdienst**

Von diesem Dienst wird ein Symbol in der Taskleiste erstellt, das den Status des EWF anzeigt. Das EWF-Statussymbol erscheint als rotes 'Schloss', wenn der Filter deaktiviert ist, als grünes 'Schloss', wenn er aktiviert ist, und als gelbes 'Schloss', wenn festgelegt wurde, dass der Status beim nächsten Booten geändert werden soll.

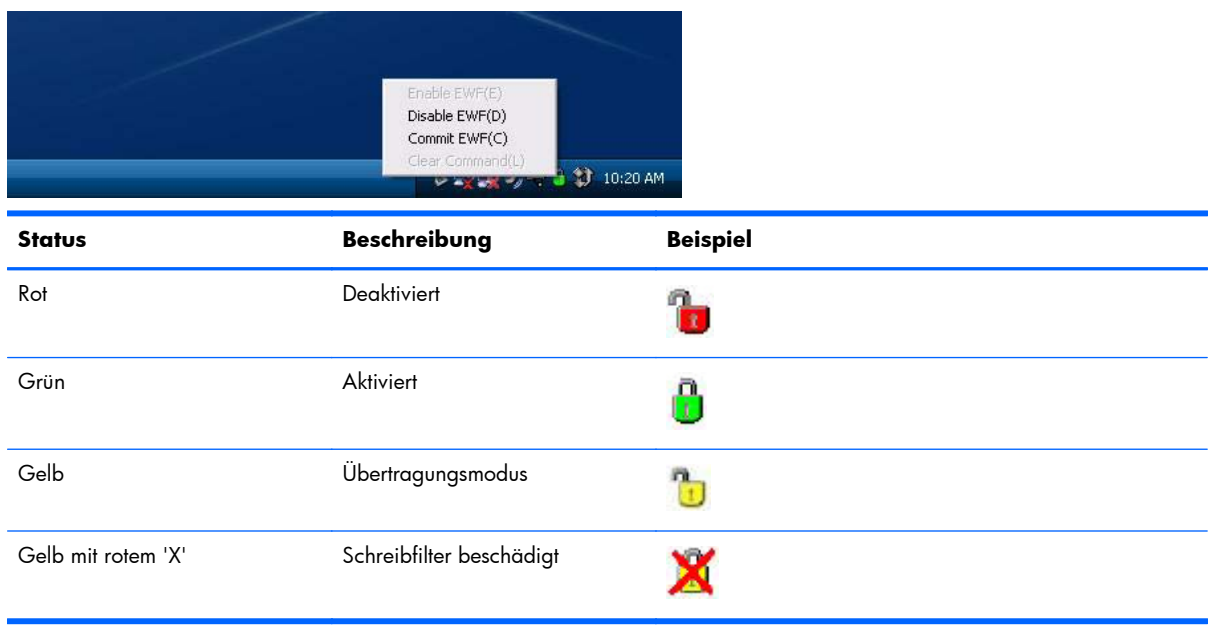

**HINWEIS:** Sollte der EWF-Status beschädigt sein, können Sie dies ggf. korrigieren, indem Sie den Befehl rundll32 c:\windows\system32\ewfdll.dll,ConfigureEwf über die Eingabeaufforderung des Administrators eingeben (der Befehl muss exakt so eingegeben werden, wie dargestellt) und das System neu starten. Sollte dies nicht erfolgreich sein, müssen Sie den Thin Client mit dem werkseitigen Standardimage neu flashen, das im Web zur Verfügung steht.

Wenn Sie als Administrator angemeldet sind, können Sie den Status des EWF ändern. Klicken Sie dazu mit der rechten Maustaste auf das Symbol, und wählen Sie den gewünschten EWF-Status aus.

<span id="page-38-0"></span>**HINWEIS:** Da das EWF Manager-Konsolendienstprogramm (ewfmgr.exe) und der EWF-Statusdienst getrennten Code ausführen, werden Statusänderungen durch "ewfmgr.exe" nicht automatisch über das EWF-Statussymbol angezeigt.

Sie müssen mit der rechten Maustaste auf das Symbol klicken, um das Statussymbol nach Ändern des EWF mithilfe von ewfmgr.exe zu aktualisieren. (Danach können Sie auf eine beliebige Stelle der Anzeige klicken, um das Kontextmenü zu schließen.) Alle Operationen, die Sie über das Menü des EWF-Statussymbol ausführen, sind jedoch über die EWF-Manager-Konsolenanwendung sichtbar. Status und Änderungen am Enhanced Write Filter werden zwischen dem EWF-Statussymbol und der EWF-Manager-Applet in der Systemsteuerung synchronisiert.

#### **Enhanced Write Filter GUI**

Nur der Administrator kann über die Systemsteuerung oder die Option "Verwaltung" auf die EWF GUI zugreifen (die Teil der HP Write Filter-Konfiguration ist).

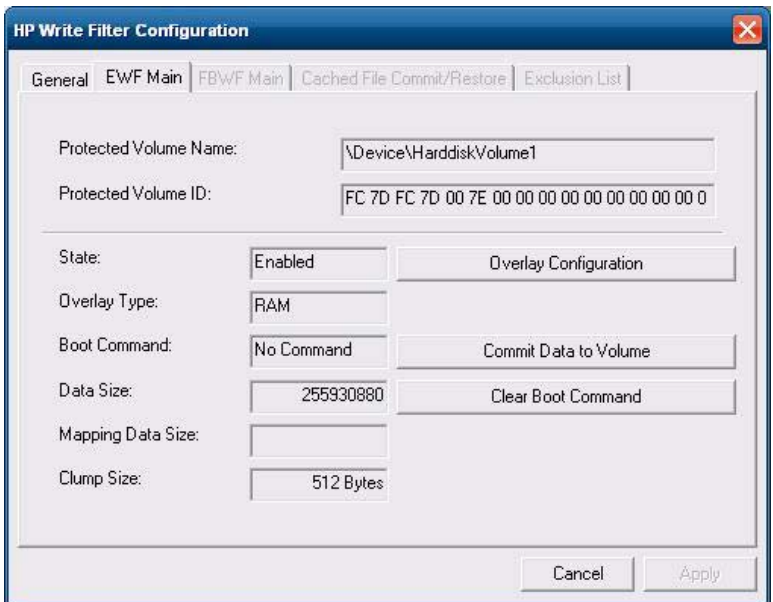

Gehen Sie wie folgt vor, um auf die EWF-GUI zuzugreifen:

- **1.** Melden Sie sich als Administrator an.
- **2.** Wählen Sie **Start** > **Systemsteuerung** > **HP Write Filter Configuration** > **Systemsteuerung** > **HP Write Filter Configuration**.
- **3.** Klicken Sie auf das Symbol **EWF Manager**.
- **4.** In der EWF-GUI können Sie die Optionen für den Schreibfilter auswählen.

#### **EWF-GUI – Schaltflächen**

Die aktuelle Version der EWF-GUI umfasst die folgenden Schaltflächen:

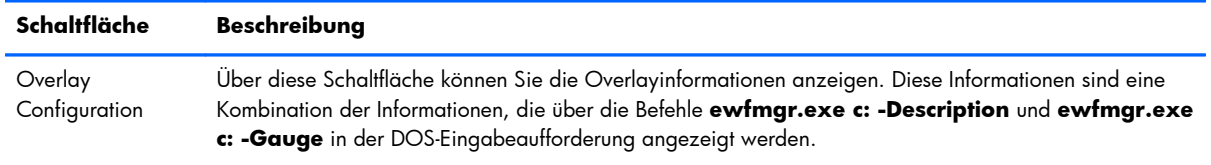

<span id="page-39-0"></span>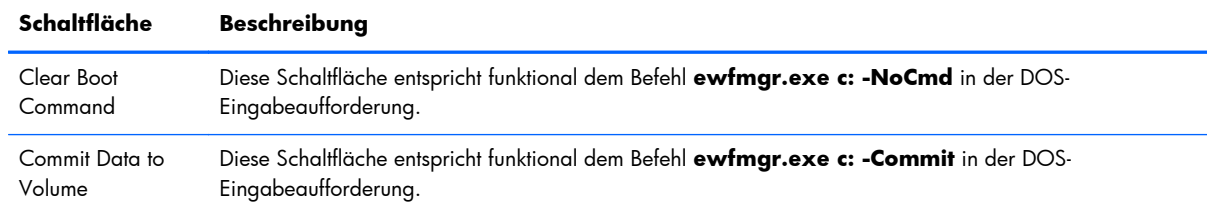

**HINWEIS:** Mit dem Bootbefehl "Commit" werden alle temporären Inhalte permanent in den Flash-Speicher geschrieben. Außerdem werden alle Inhalte, auf die nach Ausführen des Befehls "Commit" aber vor einem Neustart des Systems zugegriffen wurde (und an denen Änderungen vorgenommen wurden) ebenfalls in den Flash-Speicher geschrieben. Dazu zählen auch Änderungen, die während einer beliebigen Anzahl an Anmelde-/Abmeldesitzungen vor dem nächsten Neustart vorgenommen wurden.

#### **Befehle zum Starten des Tools über die DOS-Befehlszeile**

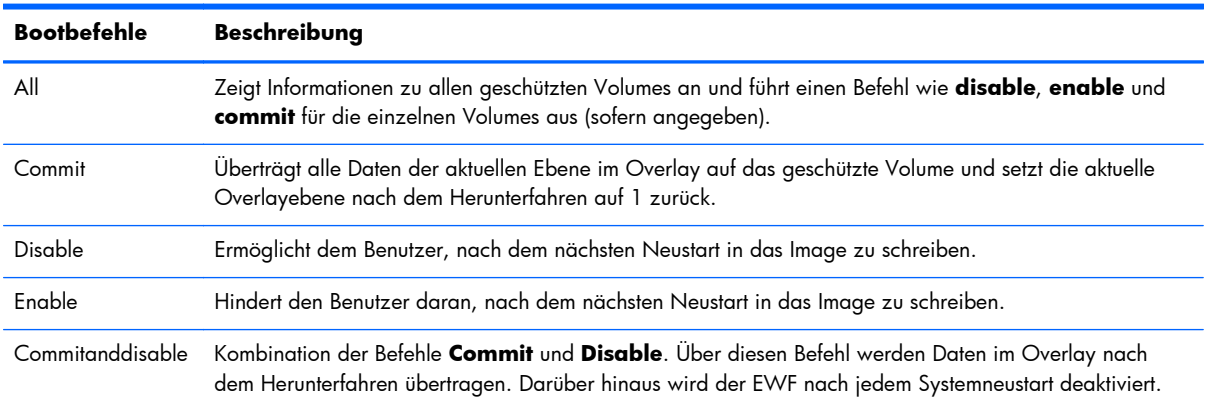

In der folgenden Tabelle sind die unterstützten EWF-Boot-Befehle aufgelistet.

**HINWEIS:** Mit dem Bootbefehl "Commit" werden alle temporären Inhalte permanent in den Flash-Speicher geschrieben. Außerdem werden alle Inhalte, auf die nach Ausführen des Befehls "Commit" aber vor einem Neustart des Systems zugegriffen wurde (und an denen Änderungen vorgenommen wurden) ebenfalls in den Flash-Speicher geschrieben. Dazu zählen auch Änderungen, die während einer beliebigen Anzahl an Anmelde-/Abmeldesitzungen vor dem nächsten Neustart vorgenommen wurden.

#### **Verwenden der Bootbefehle**

Geben Sie Befehle mit der folgenden Syntax in die Befehlszeile ein, um die Bootbefehle von EWF-Manager zu verwenden:

EWFMGR <Laufwerksbuchstabe> –[Bootbefehl].

**HINWEIS:** Da die Befehle von EWF-Manager beim nächsten Neustart ausgeführt werden, muss das System neu gestartet werden, damit der Befehl wirksam wird.

### <span id="page-40-0"></span>**File-Based Write Filter Manager**

WES umfasst die FBWF-Konsolenanwendung (File-Based Write Filter), fbwfmgr.exe, ein Tool, das über die Befehlszeile aufgerufen wird. Neben dem DOS-Befehlszeilentool beinhaltet das WES-Image eine Schreibfilter-GUI. FBWF bewahrt die Darstellung des Lese- und Schreibzugriffs auf beschreibbaren oder schreibgeschützten Speicher für das Betriebssystem, damit der Schreib- und Lesezugriff transparent für die Anwendungen ist.

#### **Vorteile des FBWF-Schreibfilters**

Der FBWF stellt eine sichere Umgebung für das Thin Client-Computing zur Verfügung. Dazu wird der Thin Client vor unerwünschten Flash-Speicher-Schreibvorgängen geschützt. (Der Flash-Speicher ist der Bereich, in dem sich die Komponenten des Betriebssystems und der Funktionssoftware befinden.) Der Schreibfilter verlängert auch die Lebensdauer des Thin Client, da umfangreiche Schreibaktivitäten im Flash-Speicher verhindert werden. Er bewahrt die Darstellung des Lese- und Schreibzugriffs auf beschreibbaren oder schreibgeschützten Speicher für das Betriebssystem, damit der Schreib- und Lesezugriff transparent ist. Dabei lassen sich Datei- und/oder Ordnerausschlüsse konfigurieren, damit bestimmte Änderungen erhalten bleiben, während bei anderen das Schreiben auf Platte verhindert wird.

#### **File-Based Write Filter Status Service**

Von diesem Dienst wird ein Symbol in der Taskleiste erstellt, das den Status des FBWF anzeigt. Das Symbol für den FBWF-Status ist ein rotes Schloss, wenn der FBWF deaktiviert ist, und ein grünes Schloss, wenn er aktiviert ist.

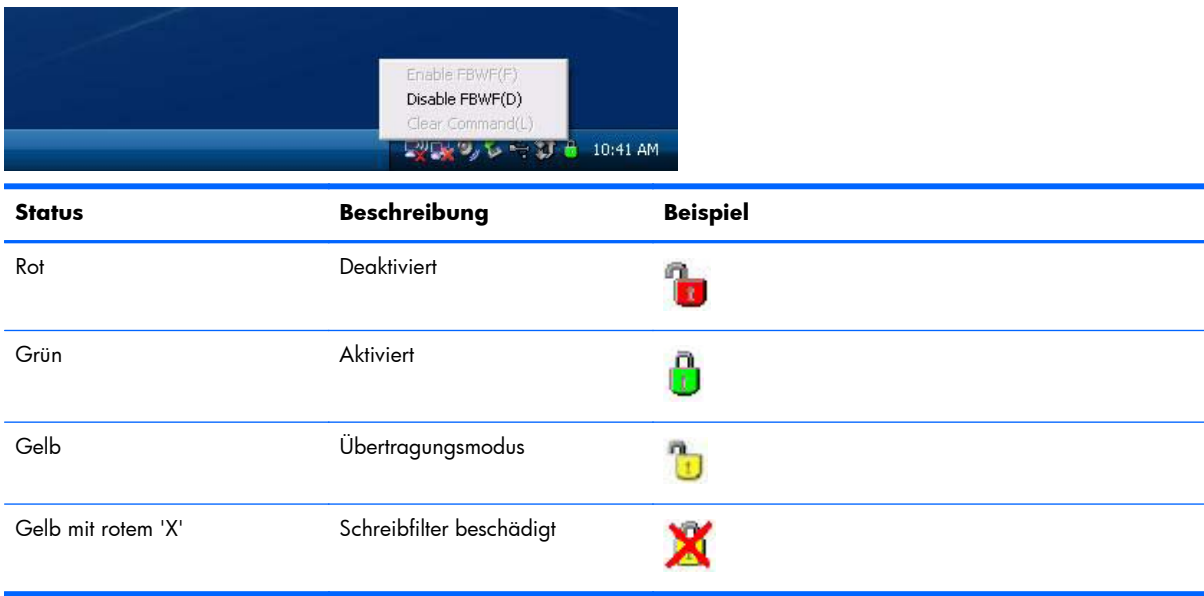

Wenn Sie als Administrator angemeldet sind, können Sie den Status des FBWF ändern. Klicken Sie dazu mit der rechten Maustaste auf das Symbol, und wählen Sie den gewünschten FBWF-Status aus.

### <span id="page-41-0"></span>**File-Based Write Filter GUI**

Nur der Administrator kann über die Systemsteuerung oder die Option "Verwaltung" auf die FBWF GUI zugreifen (die Teil der HP Write Filter-Konfiguration ist).

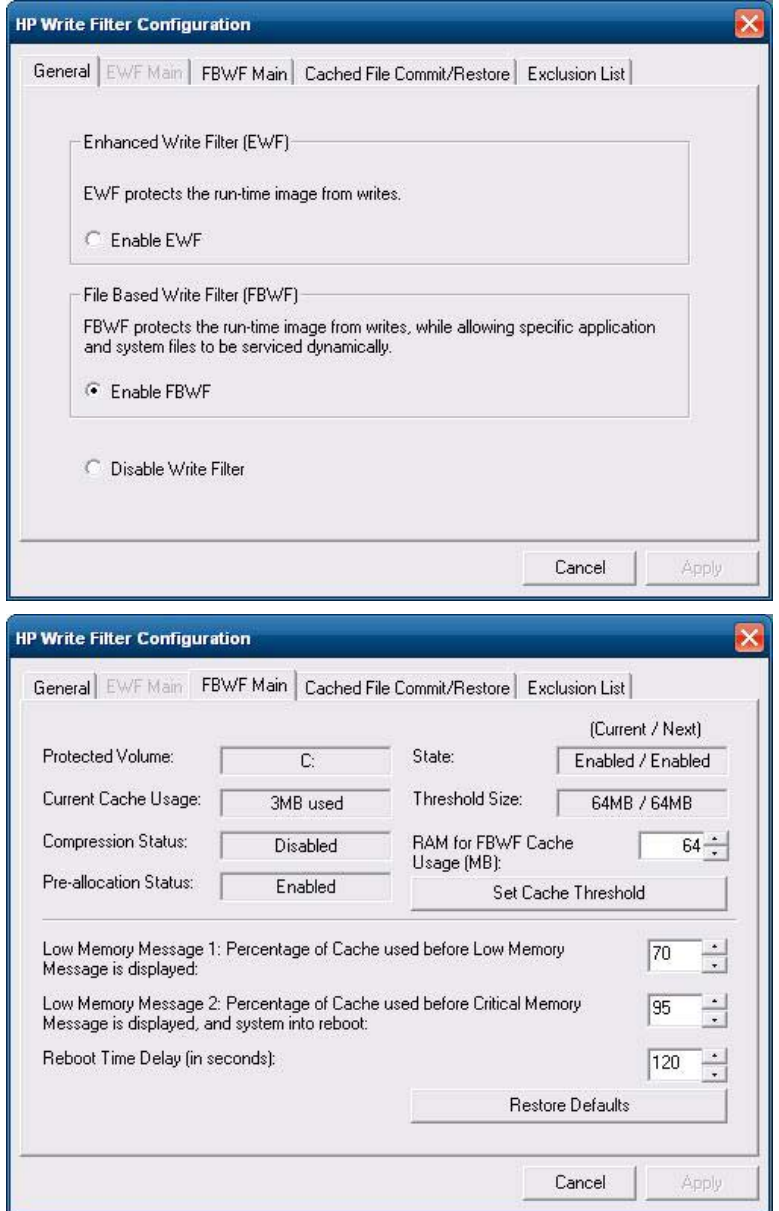

<span id="page-42-0"></span>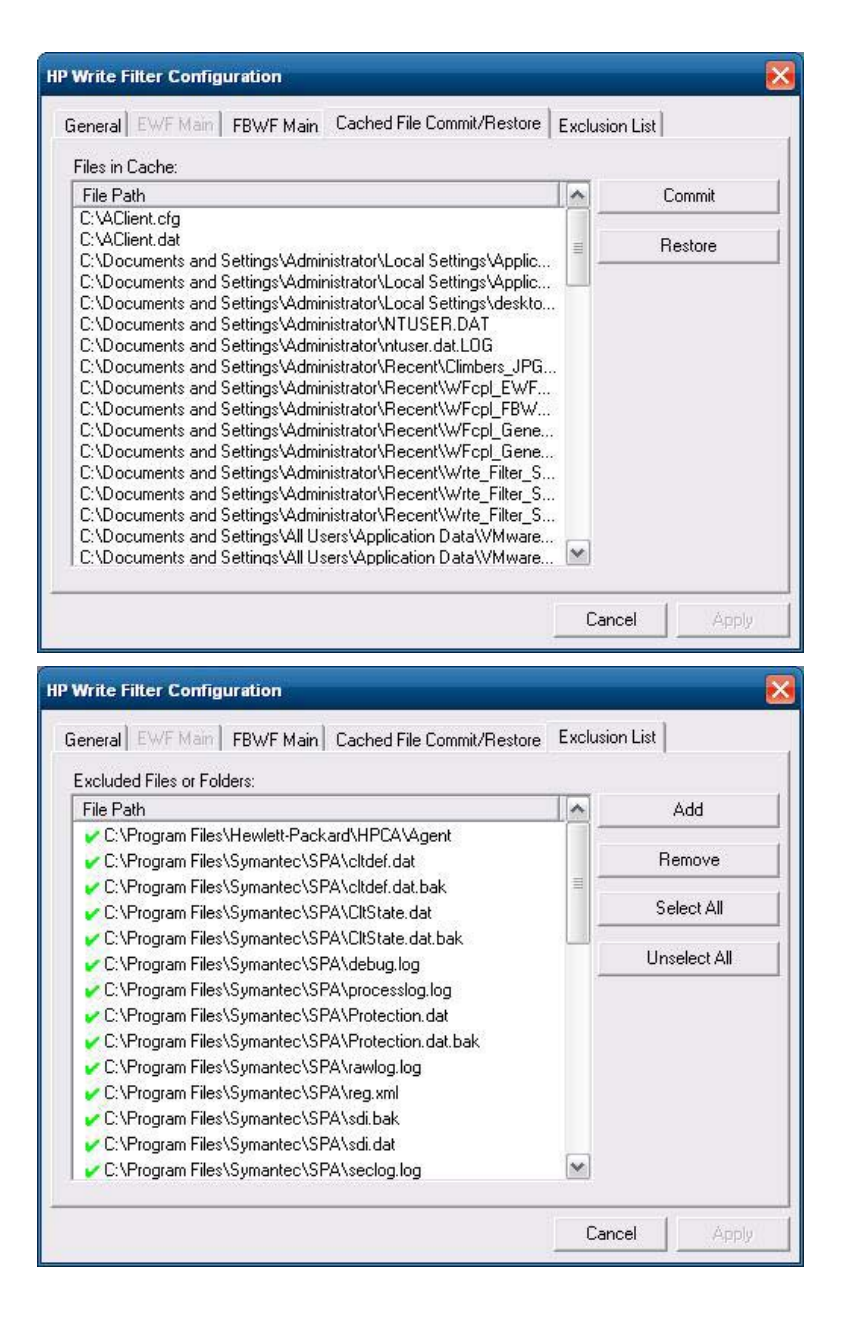

# **HP RAMDisk**

Der RAMDisk-Speicher ist ein flüchtiger Speicherbereich für die temporäre Speicherung von Daten. Er wird im Fenster "Arbeitsplatz" als Laufwerk Z angezeigt.

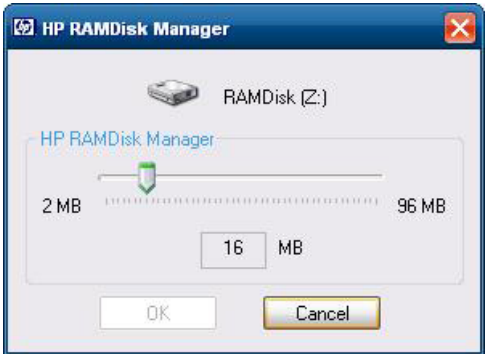

Im RAMDisk-Speicher werden die folgenden Objekte gespeichert:

- der Cache für Webseiten des Browsers
- der Browserverlauf
- **Browsercookies**
- **Browsercache**
- Temporäre Internetdateien
- Druckaufträge in der Warteschlange
- temporäre Benutzer-/Systemdateien

Im RAMDisk-Speicher können auch andere Daten temporär gespeichert werden (z. B. servergespeicherte Profile). Dies hängt von den Vorgaben des Administrators ab (siehe ["Lokale](#page-17-0) [Laufwerke" auf Seite 10](#page-17-0)).

Im Dialogfenster "RAMDisk Configuration" können Sie die RAMDisk-Größe konfigurieren. Wenn die RAMDisk-Größe geändert wird, muss der Thin Client neu gestartet werden, damit die Änderungen wirksam werden. Um die Änderungen permanent zu speichern, müssen Sie vor dem Neustart den Schreibfiltercache in der aktuellen Bootsitzung deaktivieren oder den Befehl -commit ausführen.

**HINWEIS:** Standardmäßig ist die RAMDisk-Größe auf die optimale Größe von 16 MB eingestellt. Die maximale RAMDisk-Größe beträgt 96 MB. Die minimale Größe liegt bei 2 MB. Wenn Sie eine Anwendung installieren, die mehr als 16 MB erfordert, müssen Sie ggf. die RAMDisk-Kapazität vorübergehend erhöhen.

# <span id="page-44-0"></span>**6 Verwaltung und Imageaktualisierungen**

In diesem Abschnitt werden die Remoteverwaltungsmöglichkeiten und Firmwareaktualisierungsmethoden für den Thin Client beschrieben und erläutert.

## **HP Device Manager**

Der HP Device Manager ist eine serverbasierte Anwendung, die zentrale Verwaltungsfunktionen für HP Thin Client-Geräte bereitstellt. Der Zugriff auf den Thin Client erfolgt über den HP Management Agent, der im WES-Standardimage des Thin Clients enthalten ist, damit der Device Manager ohne großen Aufwand Geräte verwalten kann (Agenten älterer Geräte müssen jedoch u. U. aktualisiert werden).

Weitere Informationen zum HP Device Manager und zum HP Management Agent sowie andere wichtige Aktualisierungen oder Dokumente finden Sie auf der entsprechenden Website des HP Supports: [http://www.hp.com/support.](http://www.hp.com/support) Wählen Sie Ihr Land auf der Karte aus, und klicken Sie auf **Support & Treiber**. Wählen Sie dann **Siehe Hinweise für Support und Fehlerbehebung** oder **Treiber und Software (und Firmware) zum Herunterladen** aus. Geben Sie das Thin Client-Modell in das Feld ein, und drücken Sie die Eingabetaste.

# **HP Client Automation**

HP Client Automation ist eine unternehmensweite Lösung zur Clientverwaltung für physische und virtuelle Clients. Neben der vollständigen Verwaltung herkömmlicher Desktop- und Notebook-PCs kann HPCA auch zum Verwalten von Thin Client-Geräten und den virtuellen Back-End-Infrastrukturen verwendet werden, zu denen Verbindungen hergestellt werden. Das Programm führt zu einer erheblichen Reduzierung der Herausforderungen und Schwierigkeiten in Zusammenhang mit der Verwaltung von Thin Client-Geräten und Client-Virtualisierungstechnologien. Dazu werden Automatisierungstools bereitgestellt, die zum Erstellen und Implementieren von Betriebssystem-Images und Software-Updates sowie zum Erfassen des Hardware-Inventars dienen. Da dieselbe Verwaltungskonsole und dieselben Verwaltungstools für alle Clientgeräte verwendet werden, hilft HPCA den Kunden, die Kosten zu senken und den Betrieb zu vereinfachen.

Weitere Informationen zu HP Client Automation finden Sie unter<http://www.hp.com/go/easydeploy>.

# **HP ThinState Capture und Deploy**

Das Tool HP ThinState Capture ist ein sehr einfaches, assistentenbasiertes Tool, mit dem Sie ein WES-Image von HP Thin Clients erfassen können, das anschließend auf einem anderen HP Thin Client des gleichen Modells mit identischer Hardware implementiert werden kann. Weitere Informationen zum Tool HP ThinState Capture finden Sie unter ["HP ThinState" auf Seite 22](#page-29-0).

# <span id="page-45-0"></span>**HP Compaq Thin Client Imaging Tool**

Das HP Compaq Thin Client Imaging Tool ist Bestandteil des SoftPaq-Pakets, das das werkseitige Originalimage für den HP Thin Client enthält. Mit diesem Dienstprogramm können Sie das werkseitige Originalimage des Thin Clients wiederherstellen.

Mit diesem Dienstprogramm können Sie die folgenden Funktionen ausführen:

- Erstellen eines startfähigen Flash-Images auf einem USB-Flash-Laufwerk (USB-Stick).
- Entbündeln des Images in ein Verzeichnis, das in einem kundenspezifischen Implementierungsszenario oder einem PXE-Image genutzt werden kann.

Weitere Informationen zu diesem Dienstprogramm und dessen Einsatzmöglichkeiten finden Sie auf der HP Website unter [http://www.hp.com/support.](http://www.hp.com/support) Wählen Sie das Land auf der Karte aus, und klicken Sie auf **Support & Treiber**. Wählen Sie **Siehe Hinweise für Support und Fehlerbehebung** aus, geben Sie das Thin Client-Modell in das Feld ein, und drücken Sie die Eingabetaste.

# **Imageaktualisierungen**

Einige Managementtools erfordern PXE, um ein Betriebssystem-Image installieren zu können. Das Protokoll PXE (Preboot Execution Environment) von Intel definiert die Interaktion von TCP/IP, DHCP und TFTP, damit von einem Server eine Pre-Boot-Umgebung auf einen Client heruntergeladen werden kann. PXE ermöglicht den Start eines Clients von einem Server in einem Netzwerk, bevor das eingebettete Betriebssystem bzw. das Betriebssystem vom lokalen Flash-Modul gestartet wird. Mithilfe von PXE kann ein Netzwerkadministrator einen Thin Client remote aktivieren und verschiedene Verwaltungsaufgaben ausführen, z. B. das Betriebssystem und andere Software über das Netzwerk von einem Server auf den Client laden. Der PXE-Client ist im Thin Client installiert. Die PXE-Serverkomponente ist Bestandteil der Altiris Deployment Solution-Suite.

**EY HINWEIS:** Die automatische Aktualisierung von Citrix ICA funktioniert nicht mit dem ICA-Client, der im Thin Client installiert ist. Die Aktualisierungen werden über den Standardprozess für Firmwareaktualisierungen implementiert.

### **HP-Add-Ons**

Wenn Sie ein Add-On-Modul installieren möchten, können Sie HP Device Manager oder HP Client Automation zur Verwaltung des Thin Clients zu verwenden. Deaktivieren/aktivieren Sie ggf. den Schreibfilter, damit die Änderungen gespeichert werden.

- **ACHTUNG:** Wenn der verfügbare Speicherplatz im Flash-Speicher auf unter 10 MB und/oder der verfügbare Systemspeicher auf unter 15 MB verkleinert wird, wird der Thin Client instabil.
- **HINWEIS:** Damit die Add-on-Module funktionieren und heruntergeladen werden können, muss genügend Flash-Speicher verfügbar sein. In einigen Fällen kann es notwendig sein, Softwarekomponenten zu entfernen, um Speicherplatz für Add-on-Module zu schaffen.

# <span id="page-46-0"></span>**7 Peripheriegeräte**

Abhängig von den verfügbaren Anschlüssen kann der Thin Client Dienste für USB- und PCI-Geräte sowie für serielle und parallele Geräte bereitstellen, sofern die entsprechende Software installiert ist. Im folgenden Abschnitt wird die werkseitig installierte Software beschrieben. Sobald entsprechende Add-Ons für andere Dienste verfügbar werden, können Sie diese Dienste mit der Altiris Deployment- oder der HP Device Manager-Software installieren. Weitere Informationen finden Sie unter ["HP Device](#page-27-0) [Management Agent" auf Seite 20.](#page-27-0)

Weitere Informationen zu verfügbaren Peripheriegeräten finden Sie unter [http://www.hp.com/](http://www.hp.com/support) [support](http://www.hp.com/support) . Suchen Sie dort nach dem jeweiligen Thin Client-Modell. Wählen Sie das Modell aus, und klicken Sie dann auf **Spezifikationen** und anschließend auf den Link **Übersicht**.

# **Drucker**

Im Thin Client ist ein generischer, universeller Druckertreiber installiert, der den unformatierten Ausdruck von Texten auf einem lokal angeschlossenen Drucker unterstützt. Um formatierte Texte und Grafiken auf einem lokal angeschlossenen Drucker drucken zu können, müssen Sie den vom Hersteller bereitgestellten Treiber installieren und die Anweisungen des Herstellers befolgen. Sie müssen dabei den Schreibfiltercache deaktivieren oder den Befehl "-commit" ausführen, um die Installation zu speichern. In ICA- und RDP-Anwendungen besteht außerdem die Möglichkeit, über die Druckertreiber auf den Servern Netzwerkdrucker zu verwenden.

Ausführliche Informationen finden Sie im Whitepaper *Printing and Imaging Support on HP Compaq Thin Clients* auf der HP Supportsite unter [http://www.hp.com/support.](http://www.hp.com/support) Wählen Sie das Land auf der Karte aus, und klicken Sie auf **Support & Treiber**. Wählen Sie **Siehe Hinweise für Support und Fehlerbehebung** aus, geben Sie das Thin Client-Modell in das Feld ein, und drücken Sie die Eingabetaste.

- **ACHTUNG:** Wenn der verfügbare Speicherplatz im Flash-Speicher auf unter 10 MB und/oder der verfügbare Systemspeicher auf unter 15 MB verkleinert wird, wird der Thin Client instabil.
- **EX HINWEIS:** Um Druckertreiber herunterladen und verwenden zu können, muss genügend Flash-Speicherplatz vorhanden sein. In einigen Fällen kann es notwendig sein, Softwarekomponenten zu entfernen, um Speicherplatz für Druckertreiber zu schaffen.

Wenn Sie in einer ICA- oder RDP-Sitzung mit den Druckertreibern des Servers auf einem lokal angeschlossenen Drucker drucken, können Sie ebenfalls formatierte Texte und Grafiken ausdrucken. Dazu müssen der Druckertreiber auf dem Server und der Treiber für den unformatierten Ausdruck von Texten auf dem Thin Client installiert werden (siehe nächster Abschnitt).

### <span id="page-47-0"></span>**Hinzufügen von Druckern, die den generischen Druckertreiber für den unformatierten Ausdruck von Texten verwenden**

Führen Sie die folgenden Schritte aus, um einen Drucker hinzuzufügen, der den Druckertreiber für den unformatierten Ausdruck von Texten verwendet:

- **1.** Schließen Sie den Drucker an den entsprechenden Anschluss an.
- **2.** Wählen Sie **Start** > **Einstellungen** > **Drucker und Faxgeräte** aus.
- **3.** Wählen Sie **Drucker hinzufügen** aus, um den **Druckerinstallations-Assistenten** zu öffnen.
- **4.** Klicken Sie im ersten Fenster des Assistenten auf **Weiter**.
- **5.** Wählen Sie **Lokaler Drucker, der an den Computer angeschlossen ist** aus.
- **6.** Stellen Sie sicher, dass das Kontrollkästchen **Plug & Play-Drucker automatisch ermitteln und installieren** nicht markiert ist.
- **7.** Klicken Sie auf **Weiter**.
- **8.** Wählen Sie **Folgenden Anschluss verwenden** aus.
- **9.** Wählen Sie entsprechenden Anschluss in der Liste aus, und klicken Sie auf **Weiter**.
- **10.** Wählen Sie den Hersteller und das Druckermodell aus, und klicken Sie auf **Weiter**.
- **11.** Verwenden Sie den zugewiesenen Standardnamen oder einen anderen Namen für den Drucker, und klicken Sie dann auf **Weiter**.
- **12.** Wählen Sie **Drucker nicht freigeben** aus, und klicken Sie auf **Weiter**.
- **13.** Wählen Sie aus, ob eine Testseite gedruckt werden soll, und klicken Sie dann auf **Weiter**.
- **14.** Klicken Sie auf **Fertig stellen**.

### **Verwenden von herstellerspezifischen Druckertreibern**

Installieren Sie den vom Hersteller bereitgestellten Treiber und folgen Sie den Anweisungen des Herstellers. Sie müssen dabei den Schreibfiltercache deaktivieren oder den Befehl "-commit" ausführen, um die Installation zu speichern.

### **Add-on "HP Universal Print Driver for Thin Clients"**

Ausführliche technische Daten, weitere Downloads sowie die Dokumentation des universellen Druckertreibers finden Sie unter [http://www.hp.com/go/upd.](http://www.hp.com/go/upd)

### **Audio**

Sie können das Audio von Anwendungen an die Audioanschlüsse des Thin Clients umleiten. Der Pegel wird extern gesteuert (z. B. mit einem 600-Ohm-Potentiometer). Für die Ansteuerung von Lautsprechern ist ein Verstärker erforderlich. Die Lautstärke können Sie über das Audiosymbol im Infobereich der Taskleiste anpassen. Wenn Sie auf dieses Symbol klicken, wird das Kontextmenü für die

Lautstärkeregelung geöffnet; wenn Sie auf das Symbol doppelklicken, wird das Anwendungsdialogfenster "Lautstärkeregelung" geöffnet.

# <span id="page-49-0"></span>**Index**

### **A**

Abmeldung [7](#page-14-0) Add-On-Module [38](#page-45-0) Add-Ons [38](#page-45-0) Administrator Anmelden [7](#page-14-0) Desktop [3](#page-10-0) Aktualisieren von Images [38](#page-45-0) Aktualisierungen [1,](#page-8-0) [37](#page-44-0) Anforderungen Server<sub>4</sub> USB-Stick [24](#page-31-0) Anmelden automatisch [6](#page-13-0) manuell [7](#page-14-0) Anmeldung als Administrator [7](#page-14-0) Anwendungen [16](#page-23-0) Audio [40](#page-47-0) Automatische Anmeldung [6](#page-13-0)

#### **B**

Benutzer Konten [11](#page-18-0) Profile [12](#page-19-0) Benutzerdesktop [3](#page-10-0) Benutzerkonten [12](#page-19-0) Bereitstellungslösung [5](#page-12-0)

#### **C**

Citrix [16](#page-23-0) Citrix ICA [4](#page-11-0) Citrix ICA-Client [16](#page-23-0) Citrix-Website [17](#page-24-0) Client Automation [5,](#page-12-0) [20](#page-27-0), [37](#page-44-0)

#### **D**

Desktop [3](#page-10-0) Desktop, Administrator [3](#page-10-0) Desktop, Benutzer [3](#page-10-0) Device Management Agent [20](#page-27-0) Dienste, Sitzung [4](#page-11-0) Dienstprogramme Client Automation [37](#page-44-0) Systemzeit [9](#page-16-0)

Thin Client Imaging Tool [38](#page-45-0) Universeller Druckertreiber [40](#page-47-0) Dienstprogramme, Benutzerkonten [12](#page-19-0) Drucker [39](#page-46-0) Drucker, hinzufügen [40](#page-47-0) Druckertreiber [40](#page-47-0) Druckertreiber für den unformatierten Ausdruck von Texten [40](#page-47-0)

### **E**

Empfänger, RGS [17](#page-24-0) Emulation TeemTalk Terminal Emulation [18](#page-25-0) Terminal [4](#page-11-0) Enhanced Write Filter Manager [29](#page-36-0) Erstellen von Benutzerkonten [11](#page-18-0)

#### **F**

File-Based Write Filter Manager [33](#page-40-0) **Filter** Schreibfilter [8](#page-15-0) write [10,](#page-17-0) [29](#page-36-0), [33](#page-40-0) Flash-Laufwerk [10](#page-17-0) Flüchtiger Speicher [10](#page-17-0) Funktionen, Thin Client [2](#page-9-0)

#### **G**

Gerätemanager [5](#page-12-0), [37](#page-44-0) Geräte-Manager [20](#page-27-0)

#### **H**

Herstellerspezifische Druckertreiber [40](#page-47-0) Herunterfahren [7](#page-14-0) Hinzufügen von Druckern [40](#page-47-0) HP Client Automation [5,](#page-12-0) [20](#page-27-0), [37](#page-44-0) HP Compaq Thin Client Imaging Tool [38](#page-45-0) HP Device Management Agent [20](#page-27-0)

HP Device Manager [5,](#page-12-0) [20](#page-27-0), [37](#page-44-0) HP RALF [20](#page-27-0) HP RAMDisk [35](#page-42-0) HP Registration and Agent Loading Facility [20](#page-27-0) HP SupportWebsite, [16](#page-23-0) HP ThinState [22](#page-29-0) HP ThinState Capture [5,](#page-12-0) [22](#page-29-0), [37](#page-44-0) HP ThinState Deploy [26,](#page-33-0) [37](#page-44-0) HP Universal Print Driver [40](#page-47-0) HP Updates [1](#page-8-0)

### **I**

ICA [4](#page-11-0) ICA-Client [16](#page-23-0) Imageaktualisierungen [37,](#page-44-0) [38](#page-45-0) Imageerfassung [22](#page-29-0) Image erstellen und implementieren [22](#page-29-0) Imageerstellungstool [38](#page-45-0) Imageimplementierung [26](#page-33-0) Informationen, Websites [1](#page-8-0) Internet [2](#page-9-0) Internet Explorer [26](#page-33-0) Internet Explorer, Liste unsicherer Dateien [26](#page-33-0)

### **K**

Kennwort [7](#page-14-0) Kennwort, ändern [7](#page-14-0) Kennwort ändern [7](#page-14-0) Konfigurationen für Funknetzwerke [15](#page-22-0) Konten Benutzer [11](#page-18-0) Erstellen von Benutzerkonten [11](#page-18-0)

### **L**

Laufwerk C [10](#page-17-0) Laufwerke Laufwerk C und Flash-Laufwerk [10](#page-17-0) Laufwerk Z [10](#page-17-0) Laufwerk Z [10,](#page-17-0) [35](#page-42-0)

Liste unsicherer Dateien für Internet Explorer [26](#page-33-0) Logon Configuration Manager [6](#page-13-0) Lokale Laufwerke [10](#page-17-0)

#### **M**

Managementlösung [5](#page-12-0) Manuelle Anmeldung [7](#page-14-0) Media Player [26](#page-33-0) Microsoft Internet Explorer [26](#page-33-0) Microsoft Internet Explorer, Liste unsicherer Dateien [26](#page-33-0) Microsoft RDP [4](#page-11-0) Multimedia [2](#page-9-0)

#### **N**

Netzwerk, drahtlos [15](#page-22-0) Neustart [7](#page-14-0)

#### **P**

Peripheriegeräte [39](#page-46-0) Peripheriegeräte, QuickSpecs Website [39](#page-46-0) Profile [12](#page-19-0)

#### **R**

RALF [20](#page-27-0) RAMDisk [35](#page-42-0) RDP [4](#page-11-0) Regions- und Sprachoptionen [13](#page-20-0) Registration and Agent Loading Facility [20](#page-27-0) Remotedesktopverbindung [17](#page-24-0) Remote Graphics Software-Empfänger [17](#page-24-0) RGS-Empfänger [17](#page-24-0)

#### **S**

Schreibfilter [8](#page-15-0), [10,](#page-17-0) [29](#page-36-0), [33](#page-40-0) Serveranforderungen [4](#page-11-0) Servergespeicherte Profile [11](#page-18-0) Sicherheit [2](#page-9-0) Sitzungsdienste [4](#page-11-0) Speicher, flüchtig [10](#page-17-0) Speichern von Dateien [11](#page-18-0) Sprachoptionen [13](#page-20-0) Standardkennwörter [7](#page-14-0) Systemsteuerung [28](#page-35-0) Systemzeit [9](#page-16-0)

#### **T**

TeemTalk Terminalemulation [18](#page-25-0) Terminalemulation [4](#page-11-0) Thin Client Imaging Tool [38](#page-45-0) ThinState Capture [5](#page-12-0), [22,](#page-29-0) [37](#page-44-0) ThinState Deploy [26](#page-33-0), [37](#page-44-0)

#### **U**

Uhrzeit, Dienstprogramm [9](#page-16-0) Universeller Druckertreiber [40](#page-47-0) USB-Stick, Voraussetzungen [24](#page-31-0)

#### **V**

Verwaltung [14](#page-21-0), [37](#page-44-0) VMware View Manager [19](#page-26-0) Vorinstallierte Anwendungen [16](#page-23-0)

### **W**

**Website** Citrix [17](#page-24-0) HP support [16](#page-23-0) peripheral QuickSpecs [39](#page-46-0) Weitere Informationen [1](#page-8-0) WES [3](#page-10-0) Windows Media Player [26](#page-33-0) WES Website [3](#page-10-0) Windows Media Player [26](#page-33-0) Windows Media Player-Website [26](#page-33-0)

### **Z**

Z, Laufwerk [35](#page-42-0) Zuordnen von Netzlaufwerken [11](#page-18-0) Zusätzliche Optionen, Systemsteuerung [28](#page-35-0)